# **Úvod**

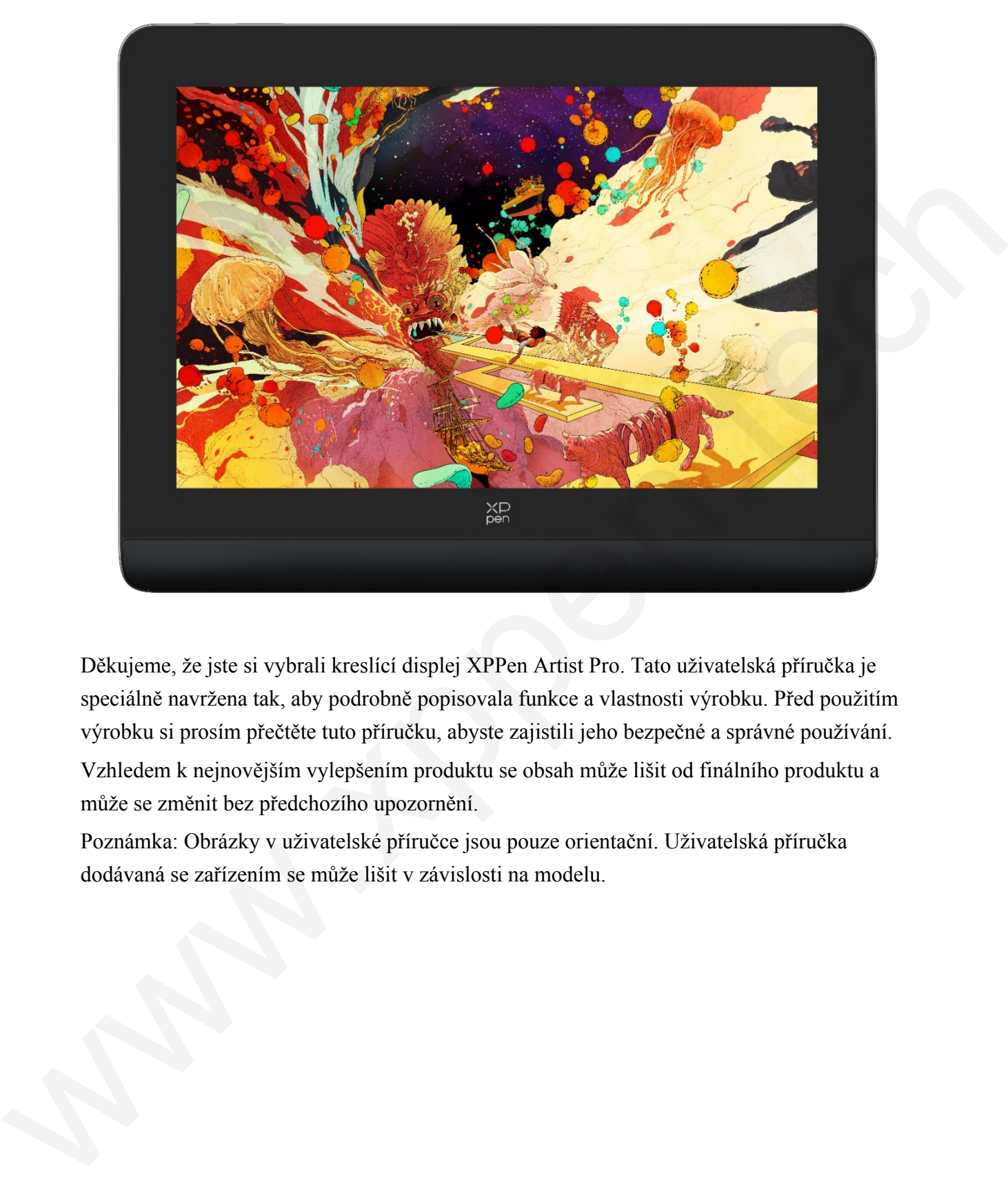

Děkujeme, že jste si vybrali kreslící displej XPPen Artist Pro. Tato uživatelská příručka je speciálně navržena tak, aby podrobně popisovala funkce a vlastnosti výrobku. Před použitím výrobku si prosím přečtěte tuto příručku, abyste zajistili jeho bezpečné a správné používání.

Vzhledem k nejnovějším vylepšením produktu se obsah může lišit od finálního produktu a může se změnit bez předchozího upozornění.

Poznámka: Obrázky v uživatelské příručce jsou pouze orientační. Uživatelská příručka dodávaná se zařízením se může lišit v závislosti na modelu.

## **Přehled produktů**

## **Zobrazení výkresu**

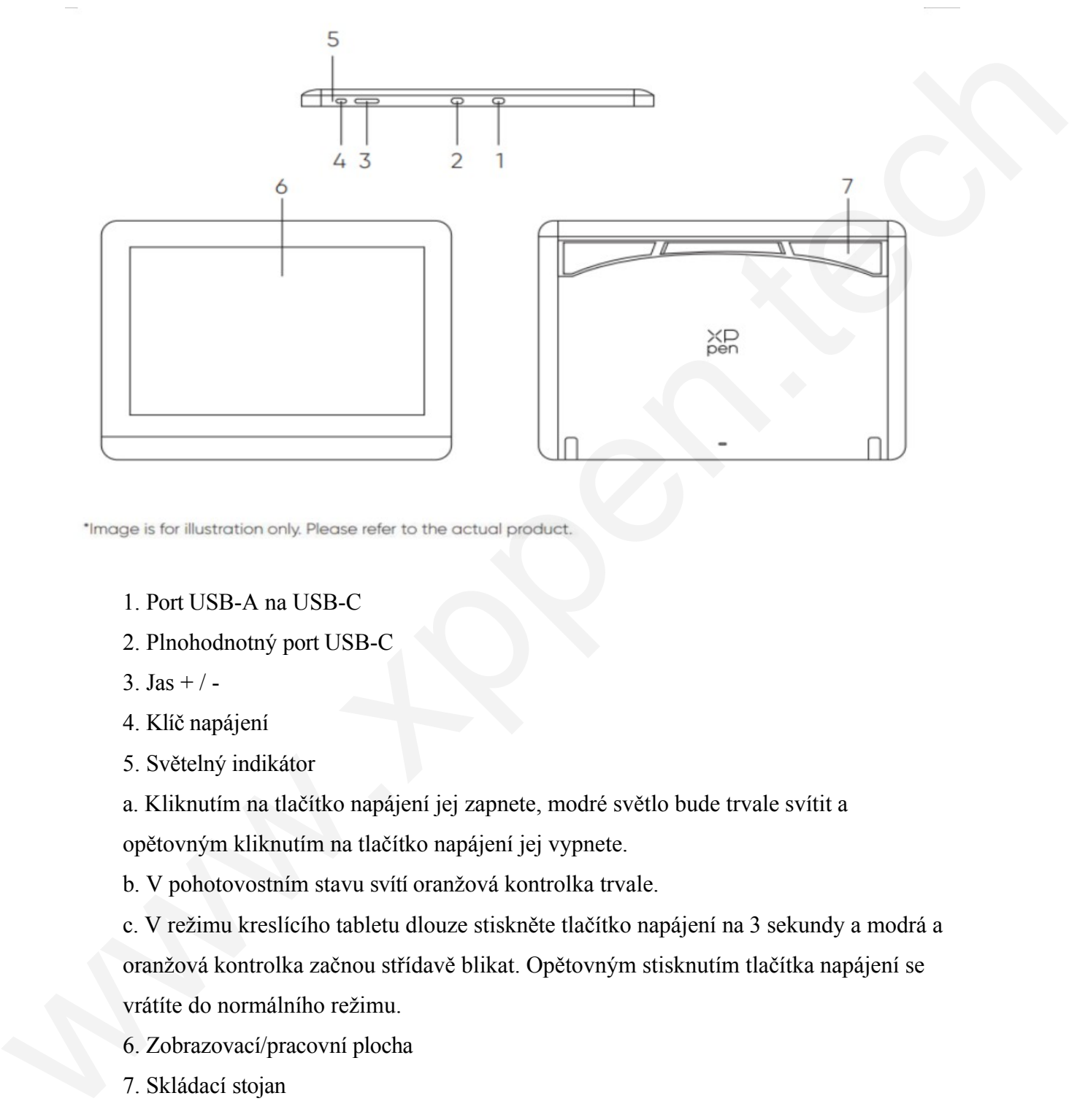

- 1. Port USB-A na USB-C
- 2. Plnohodnotný port USB-C
- 3. Jas +  $/ -$
- 4. Klíč napájení
- 5. Světelný indikátor
- a. Kliknutím na tlačítko napájení jej zapnete, modré světlo bude trvale svítit a

opětovným kliknutím na tlačítko napájení jej vypnete.

b. V pohotovostním stavu svítí oranžová kontrolka trvale.

c. V režimu kreslícího tabletu dlouze stiskněte tlačítko napájení na 3 sekundy a modrá a oranžová kontrolka začnou střídavě blikat. Opětovným stisknutím tlačítka napájení se vrátíte do normálního režimu.

- 6. Zobrazovací/pracovní plocha
- 7. Skládací stojan

#### **Bezdrátový dálkový ovladač**

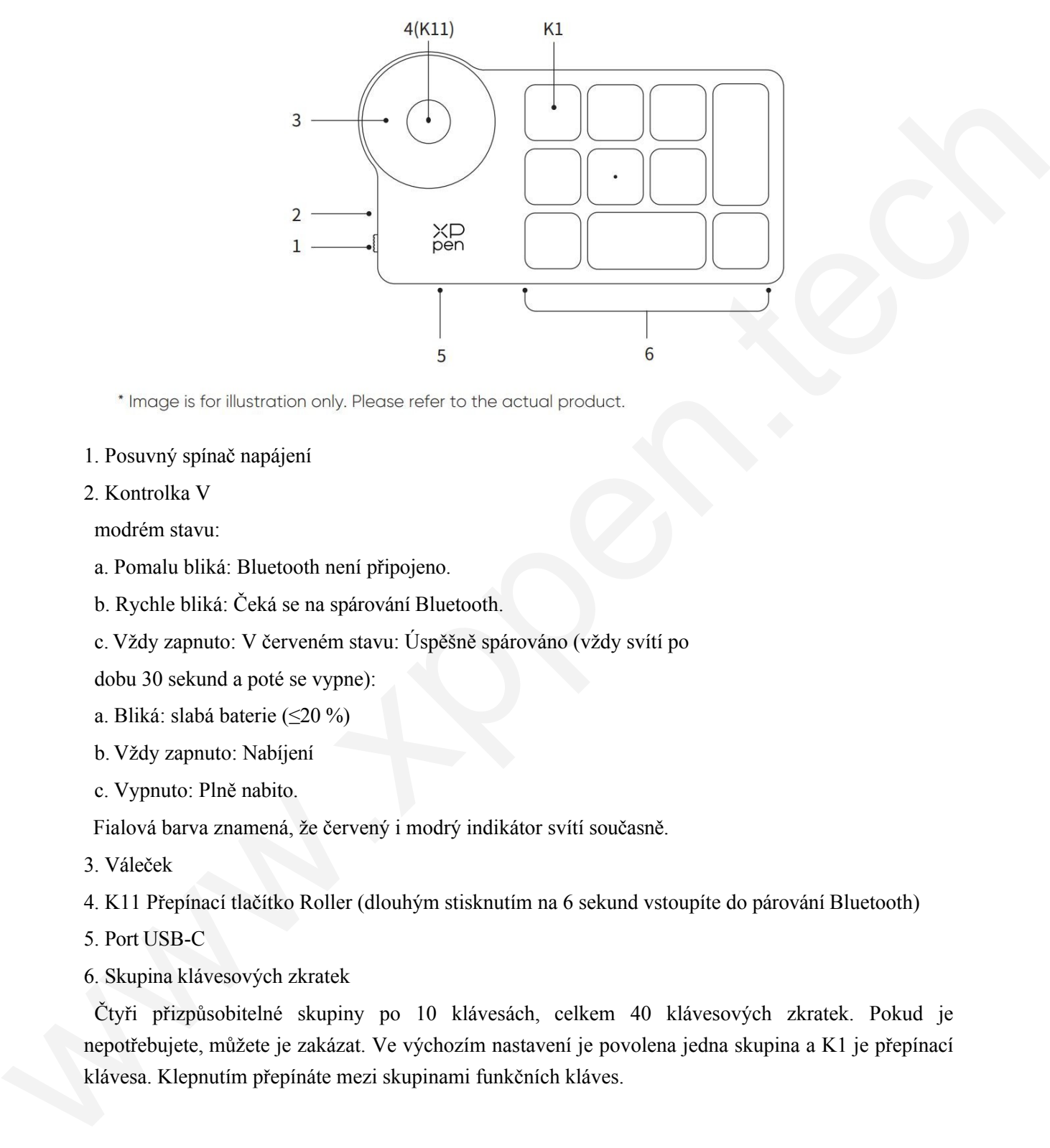

- 1. Posuvný spínač napájení
- 2. Kontrolka V

modrém stavu:

- a. Pomalu bliká: Bluetooth není připojeno.
- b. Rychle bliká: Čeká se na spárování Bluetooth.
- c. Vždy zapnuto: V červeném stavu: Úspěšně spárováno (vždy svítí po
- dobu 30 sekund a poté se vypne):
- a. Bliká: slabá baterie (≤20 %)
- b. Vždy zapnuto: Nabíjení
- c. Vypnuto: Plně nabito.

Fialová barva znamená, že červený i modrý indikátor svítí současně.

3. Váleček

4. K11 Přepínací tlačítko Roller (dlouhým stisknutím na 6 sekund vstoupíte do párování Bluetooth)

- 5. Port USB-C
- 6. Skupina klávesových zkratek

Čtyři přizpůsobitelné skupiny po 10 klávesách, celkem 40 klávesových zkratek. Pokud je nepotřebujete, můžete je zakázat. Ve výchozím nastavení je povolena jedna skupina a K1 je přepínací klávesa. Klepnutím přepínáte mezi skupinami funkčních kláves.

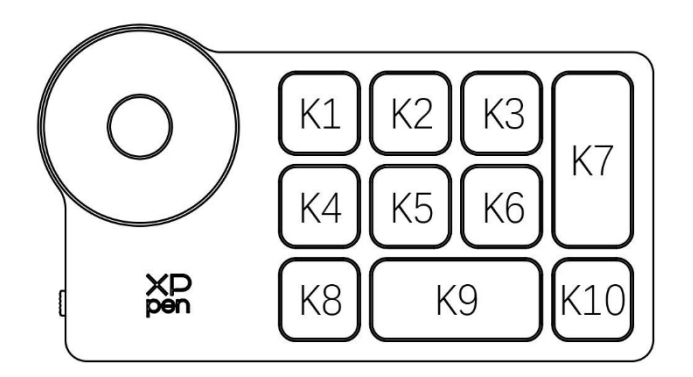

Výchozí nastavení kláves bez ovladače

: K1-Ctrl+O

K2-Ctrl+N

K3-F5

K4-Shift

K5-Ctrl

K6-Alt

K7-Ctrl+S

K8-Ctrl+Z

K9-

Mezerník

K10-Ctrl+Shift+Z

Výchozí nastavení kláves s nainstalovaným

ovladačem: Přepínání skupin kláves K1-Key K2-Set náhled K3-F5 K4-Shift K5-Ctrl K6-Alt K7-Ctrl+S K8-Ctrl+Z K9- Mezerník K10-Ctrl+Shift+Z We  $\frac{K4}{K8}$   $\frac{K8}{K8}$   $\frac{K8}{K8}$   $\frac{K8}{K8}$   $\frac{K8}{K10}$ <br>
Vschorinastaveni kláves her ovladače<br>  $K = K + K + K$ <br>  $K \rightarrow 4 + K$ <br>  $K \rightarrow 5 + K$ <br>  $K \rightarrow 5 + K$ <br>  $K \rightarrow K + K$ <br>  $K \rightarrow K + K$ <br>  $K \rightarrow K + K + K$ <br>  $K \rightarrow K + K + K$ <br>  $K \rightarrow K + K + K$ <br>  $K \rightarrow K + K + K$ <br>  $K \rightarrow K +$ 

\* Všechny uvedené popisy a obrázky jsou pouze orientační a mohou se lišit od skutečných výrobků.

## **Součástí produktu je**

Zobrazení výkresu

- ⚫ Stylus X3 Pro Smart Chip
- ⚫ Pouzdro na pero
- Špičky pera
- ⚫ Napájecí adaptér
- ⚫ Kabel USB-C na USB-C
- ⚫ Kabel USB-A na USB-C
- ⚫ Prodlužovací kabel USB
- ⚫ Bezdrátový dálkový ovladač
- Přijímač Bluetooth
- ⚫ Čisticí hadřík
- **Rukavice**
- Stručný průvodce

## **Připojení**

## **Zobrazení výkresu**

1. Připojení k počítači

Připojte počítač a kreslící displej pomocí konektoru USB-C k USB-C.

kabel. Pokud se kreslící displej nerozsvítí, připojte kreslící displej kabelem USB-A na USB-C k napájecímu adaptéru pro napájení.

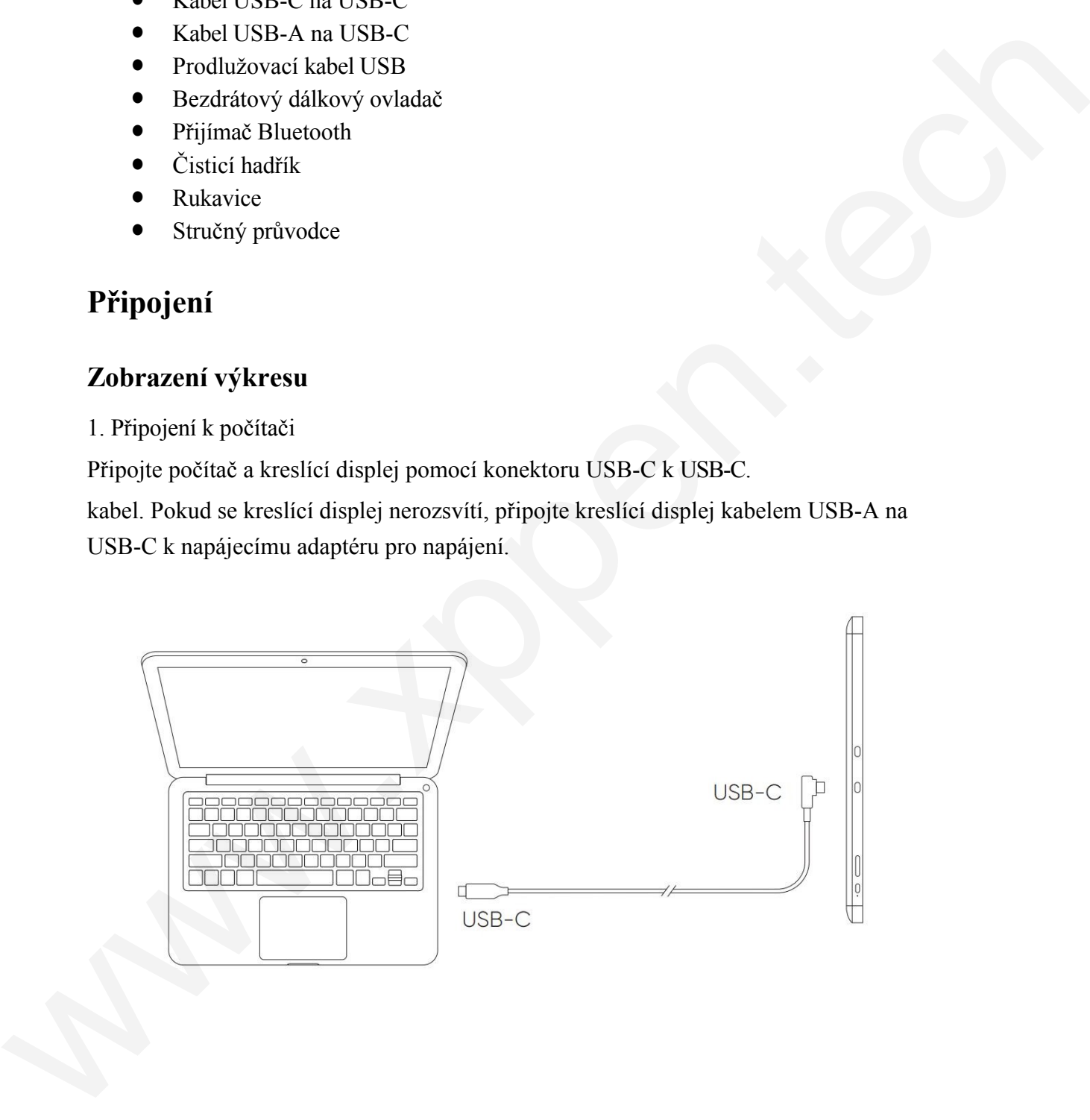

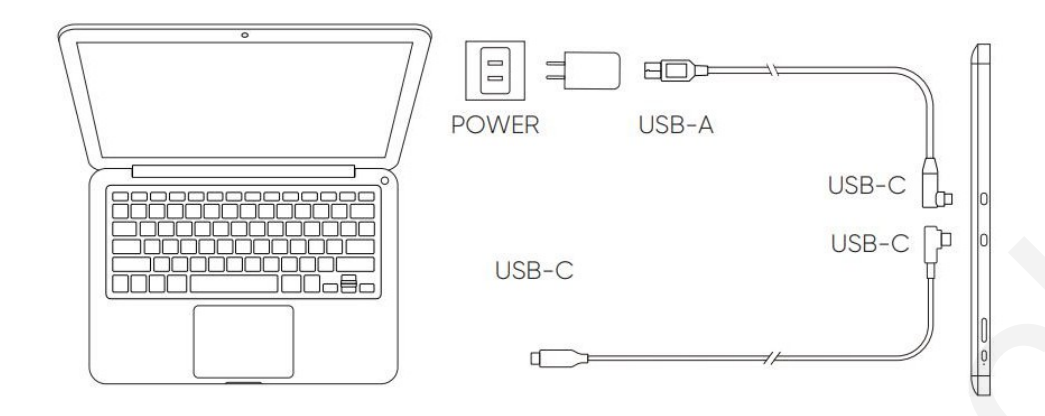

- 2. Připojení k chytrému telefonu: Kompatibilní modely naleznete na webových stránkách XPPen
- 1). Připojte kreslící displej přímo k zařízení pomocí kabelu USB-C.
- 2). Připojte napájecí adaptér k zařízení pomocí kabelu USB-A na USB-C.

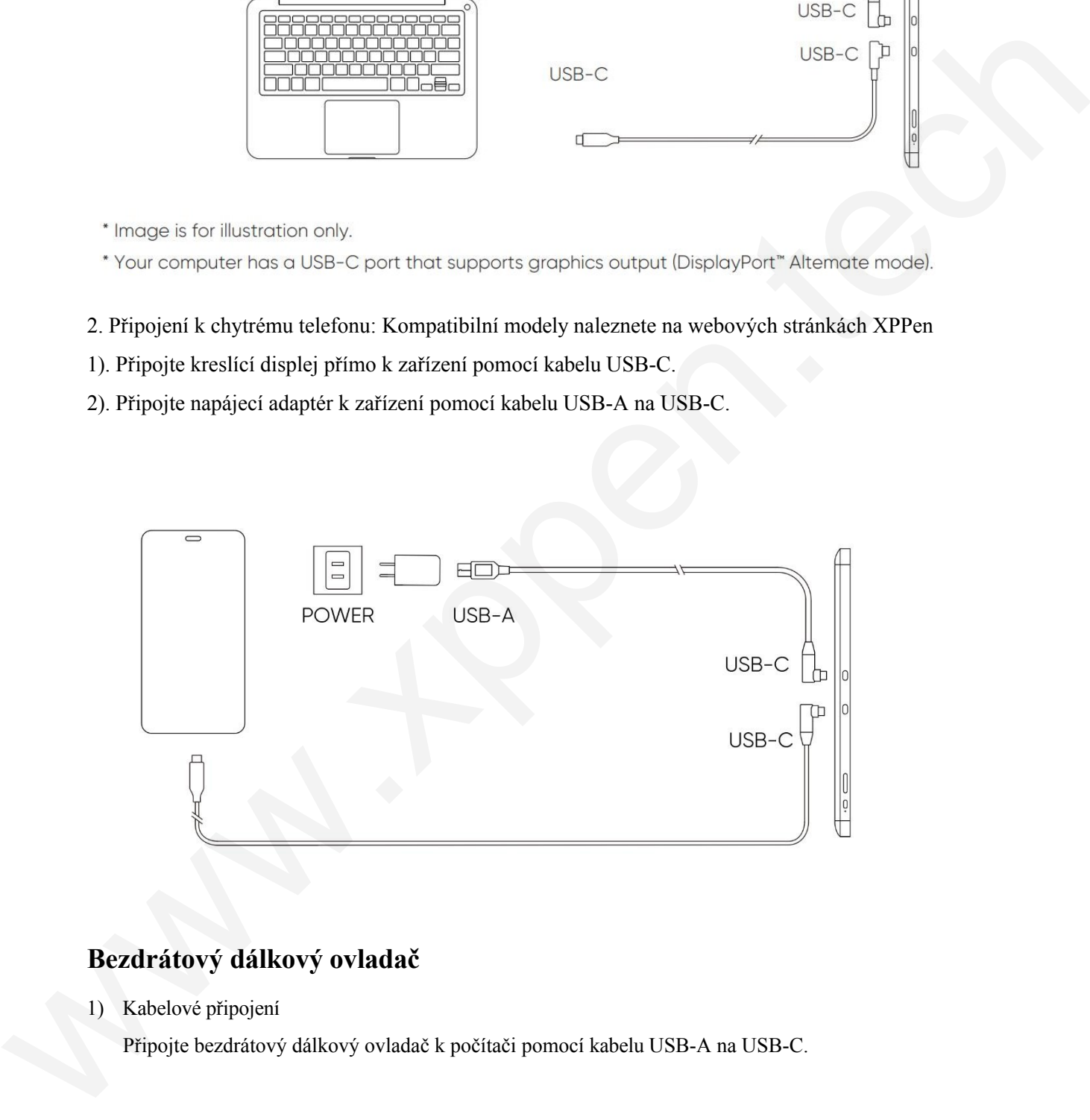

## **Bezdrátový dálkový ovladač**

1) Kabelové připojení

Připojte bezdrátový dálkový ovladač k počítači pomocí kabelu USB-A na USB-C.

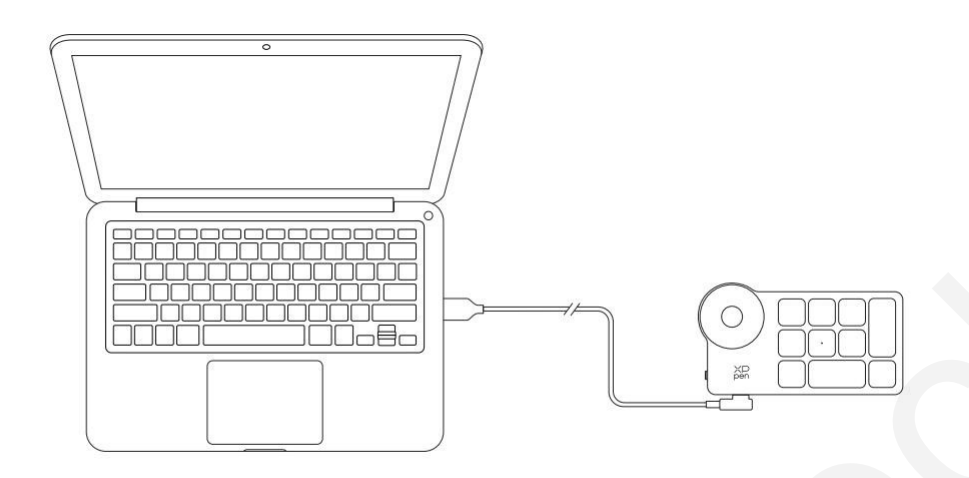

#### 2) Bezdrátové připojení

A. Připojení k přijímači Bluetooth

Připojte přijímač Bluetooth k počítači a posuňte vypínač dálkového ovladače Wireless Shortcut Remote, kontrolka dálkového ovladače Wireless Shortcut Remote se vždy rozsvítí modře. ( Po 30 sekundách modrý indikátor zhasne.).

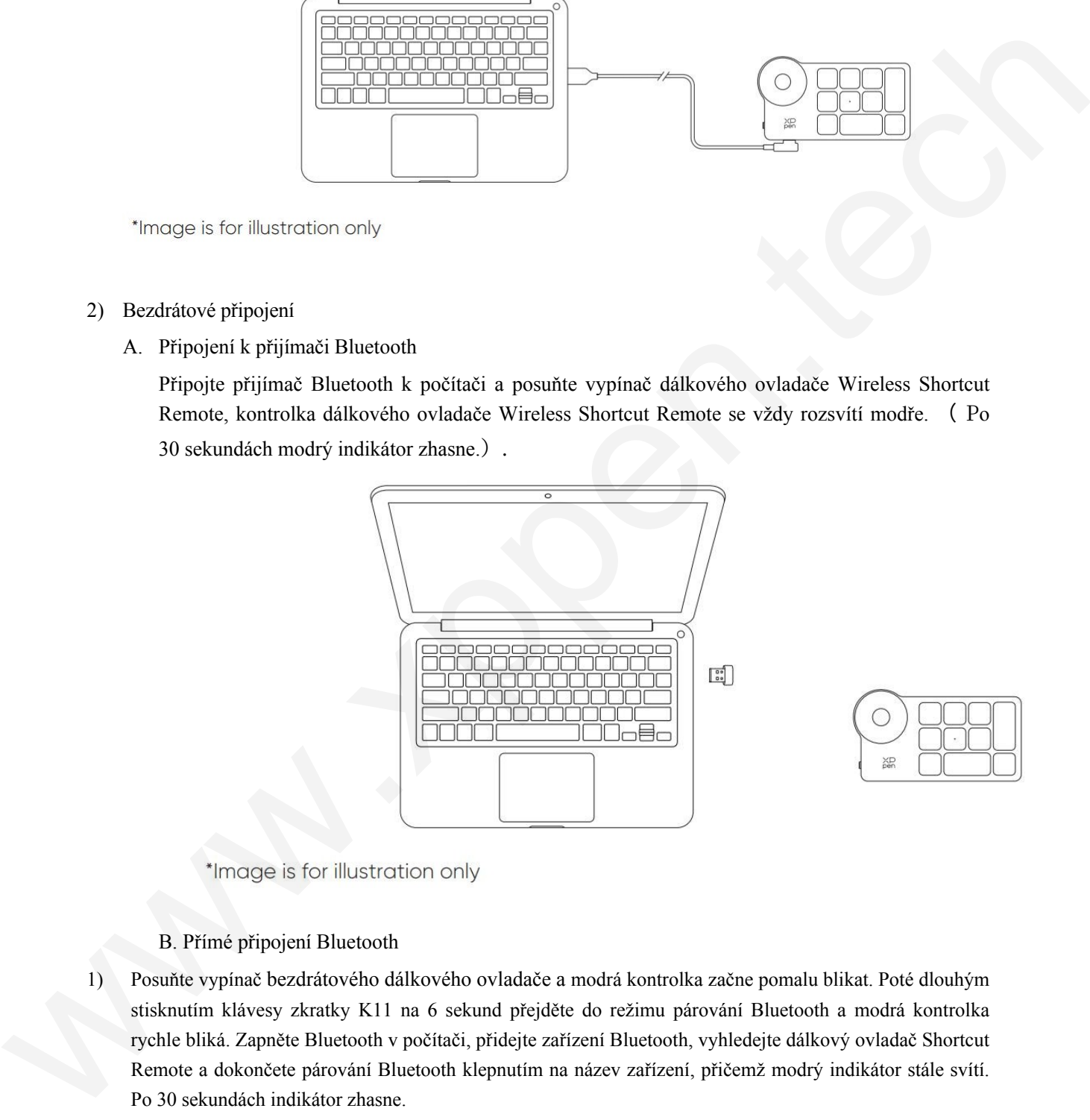

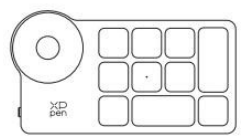

#### B. Přímé připojení Bluetooth

- 1) Posuňte vypínač bezdrátového dálkového ovladače a modrá kontrolka začne pomalu blikat. Poté dlouhým stisknutím klávesy zkratky K11 na 6 sekund přejděte do režimu párování Bluetooth a modrá kontrolka rychle bliká. Zapněte Bluetooth v počítači, přidejte zařízení Bluetooth, vyhledejte dálkový ovladač Shortcut Remote a dokončete párování Bluetooth klepnutím na název zařízení, přičemž modrý indikátor stále svítí. Po 30 sekundách indikátor zhasne.
- 2) Opětovným posunutím vypínače jej vypněte.

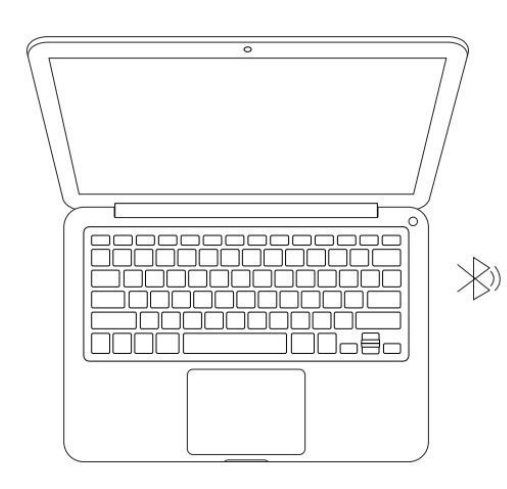

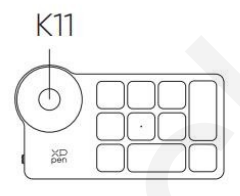

## **Systém podpory**

#### **Zobrazení výkresu:**

Windows 7 nebo novější, macOS 10.10 nebo novější, Android 10.0 nebo novější (USB3.1 DP1.2) Chrome OS 88 nebo novější, Linux.

### **Zkratka Dálkové ovládání:**

Přijímač Bluetooth nebo kabelové připojení: Windows 7 (nebo novější), macOS 10.10 (nebo novější), Linux. Přímé připojení Bluetooth: Windows 10 (nebo novější), macOS 10.10 (nebo novější). Financial for the distribution only<br>
Through is for the distribution only<br>
System podpory<br>
System podpory<br>
System podpory<br>
Exploration of Second<br>
Windows 7 nobo nove)<br>
System podpory<br>
The distribution of Second<br>
move) is

## **Nastavení produktu Instalace ovladače**

Abyste zajistili správnou funkci zařízení, nainstalujte před jeho použitím ovladač. Stáhněte si prosím ovladač vhodný pro váš model produktu z webových stránek XPPen [\(https://www.xp-pen.com\).](http://www.xp-pen.com/)

Poznámky:

- 1. Před instalací ovladače vypněte antivirový software a grafický software.
- 2. Před instalací odinstalujte ovladače (pokud existují) pro jiné kreslící displeje/tablety.
- 3. Po dokončení instalace restartujte počítač.
- 4. Pro dosažení nejlepšího výkonu vašeho zařízení doporučujeme nainstalovat nejnovější ovladač. Windows:

Rozbalte soubor. Spusťte soubor "exe" jako správce a podle pokynů dokončete instalaci.

Mac:

Rozbalte soubor. Spusťte soubor "dmg" a podle pokynů dokončete instalaci. Přejděte do nabídky Předvolby systému -> Zabezpečení a soukromí -> Nastavení přístupnosti a kliknutím na ikonu zámku v levém dolním rohu nastavení odemkněte. Zaškrtnutím políčka vlevo od aplikace PenTablet\_Driver povolte přístupnost. Poté kliknutím na ikonu zámku nastavení uzamkněte.

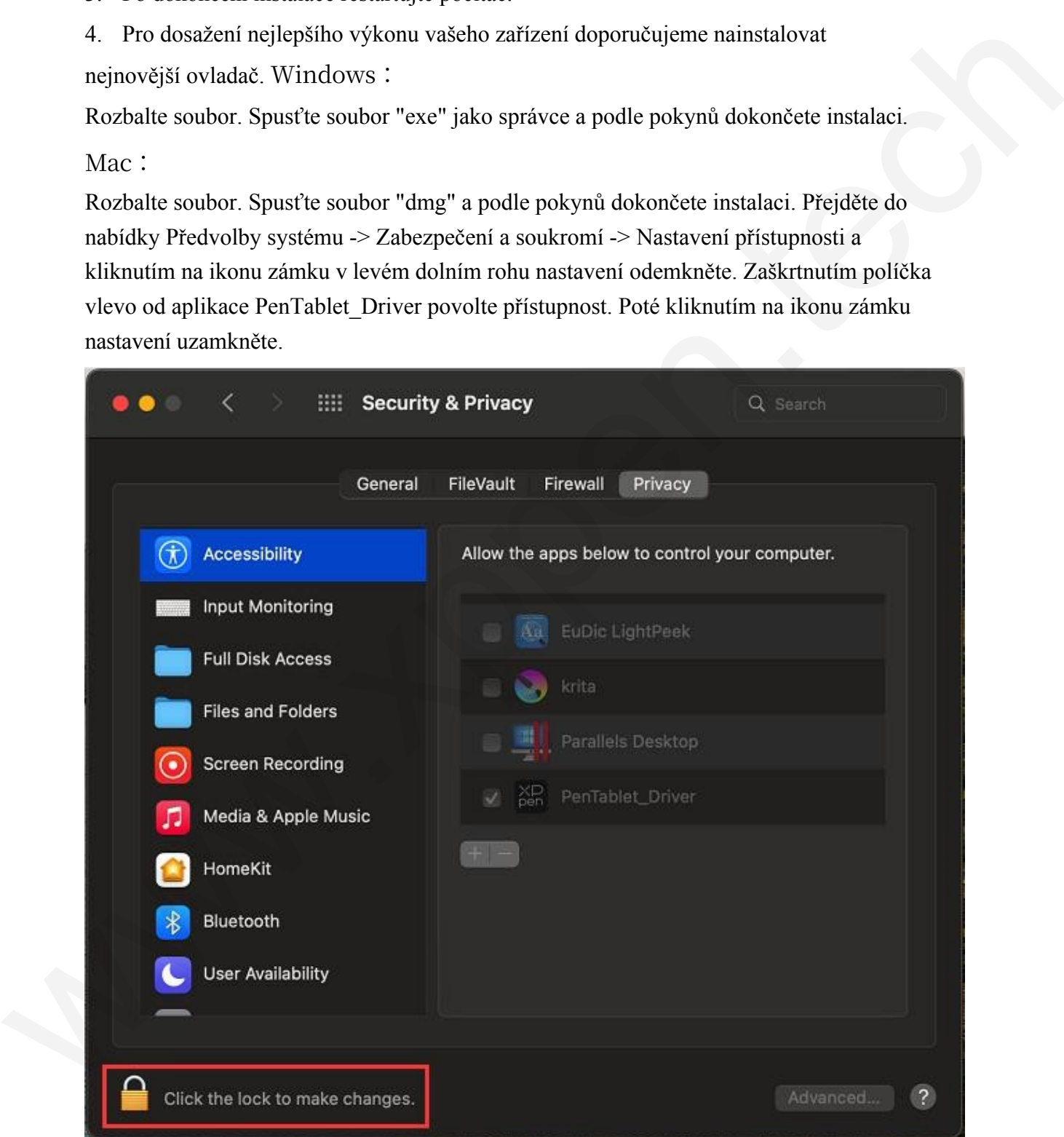

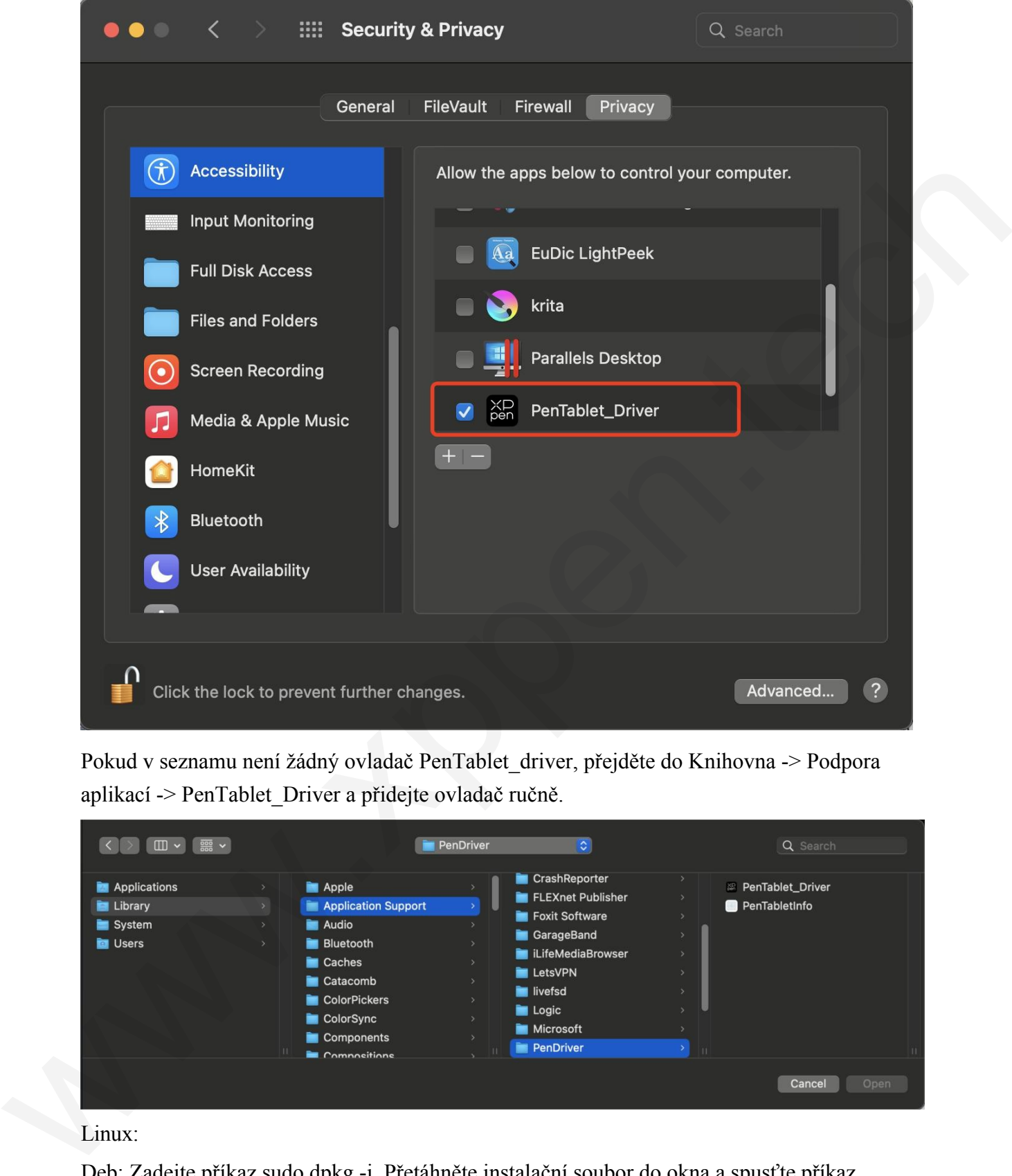

Pokud v seznamu není žádný ovladač PenTablet\_driver, přejděte do Knihovna -> Podpora aplikací -> PenTablet\_Driver a přidejte ovladač ručně.

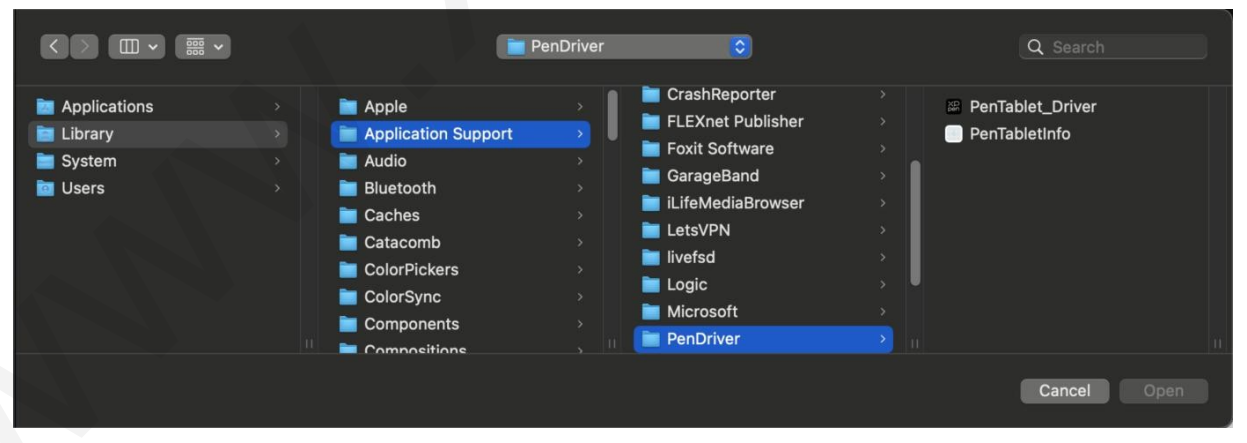

Linux:

Deb: Zadejte příkaz sudo dpkg -i. Přetáhněte instalační soubor do okna a spusťte příkaz. Rpm: Zadejte příkaz sudo rpm -i. Přetáhněte instalační soubor do okna a spusťte příkaz

Tag.gz: Rozbalit soubor. Zadejte příkaz sudo. Přetáhněte soubor install.sh do okna a spusťte příkaz.

## **Úvod do řidiče**

Ovladač se po instalaci spustí automaticky. Pokud se nespustí automaticky, přejděte do složky ovladače a spusťte jej ručně.

Windows: Start -> Pentablet

Mac: Aplikace -> XP-Pen PenTabletPro -> PenTablet

Pokud zařízení není připojeno nebo se připojení nezdaří, zobrazí se následující výzva. V takovém případě se pokuste restartovat počítač nebo ovladač, případně se obraťte na náš servisní tým.

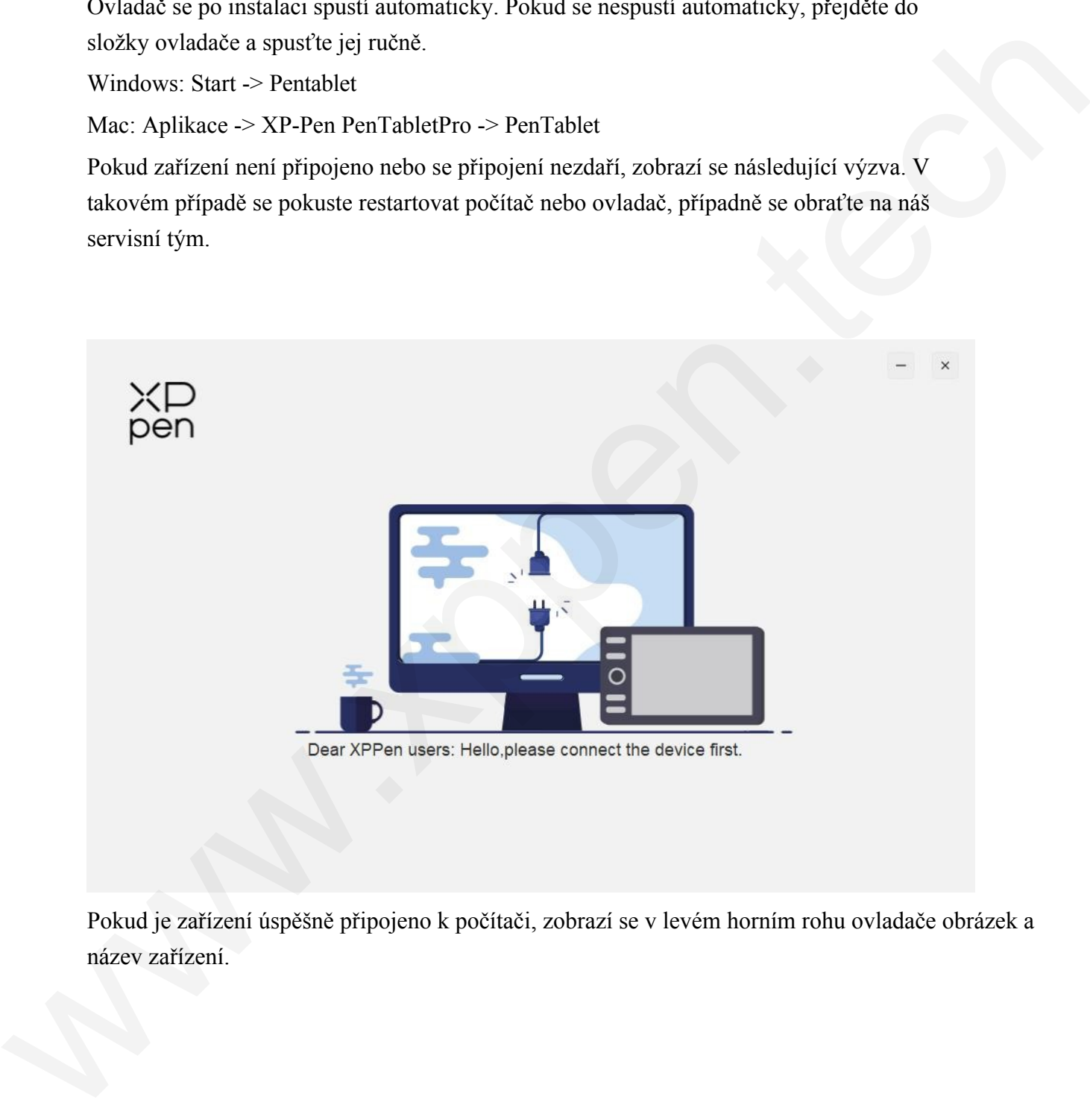

Pokud je zařízení úspěšně připojeno k počítači, zobrazí se v levém horním rohu ovladače obrázek a název zařízení.

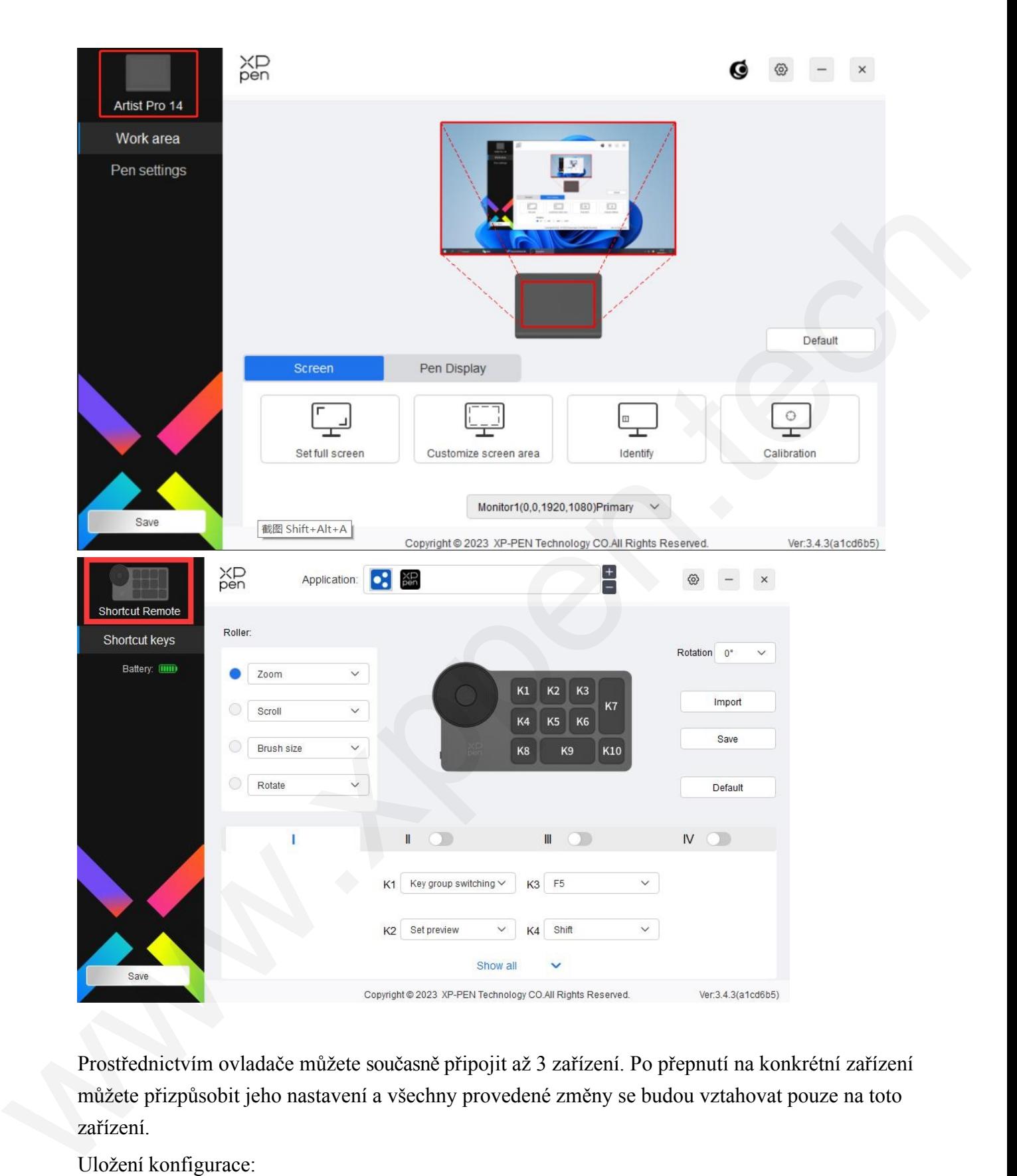

Prostřednictvím ovladače můžete současně připojit až 3 zařízení. Po přepnutí na konkrétní zařízení můžete přizpůsobit jeho nastavení a všechny provedené změny se budou vztahovat pouze na toto zařízení.

Uložení konfigurace:

Po změně konfigurace klikněte na tlačítko "Uložit" v levém dolním rohu rozhraní ovladače, jinak je změněná konfigurace platná pouze po dobu, kdy je právě používána.

## **Nastavení zařízení**

## **Zobrazení výkresu**

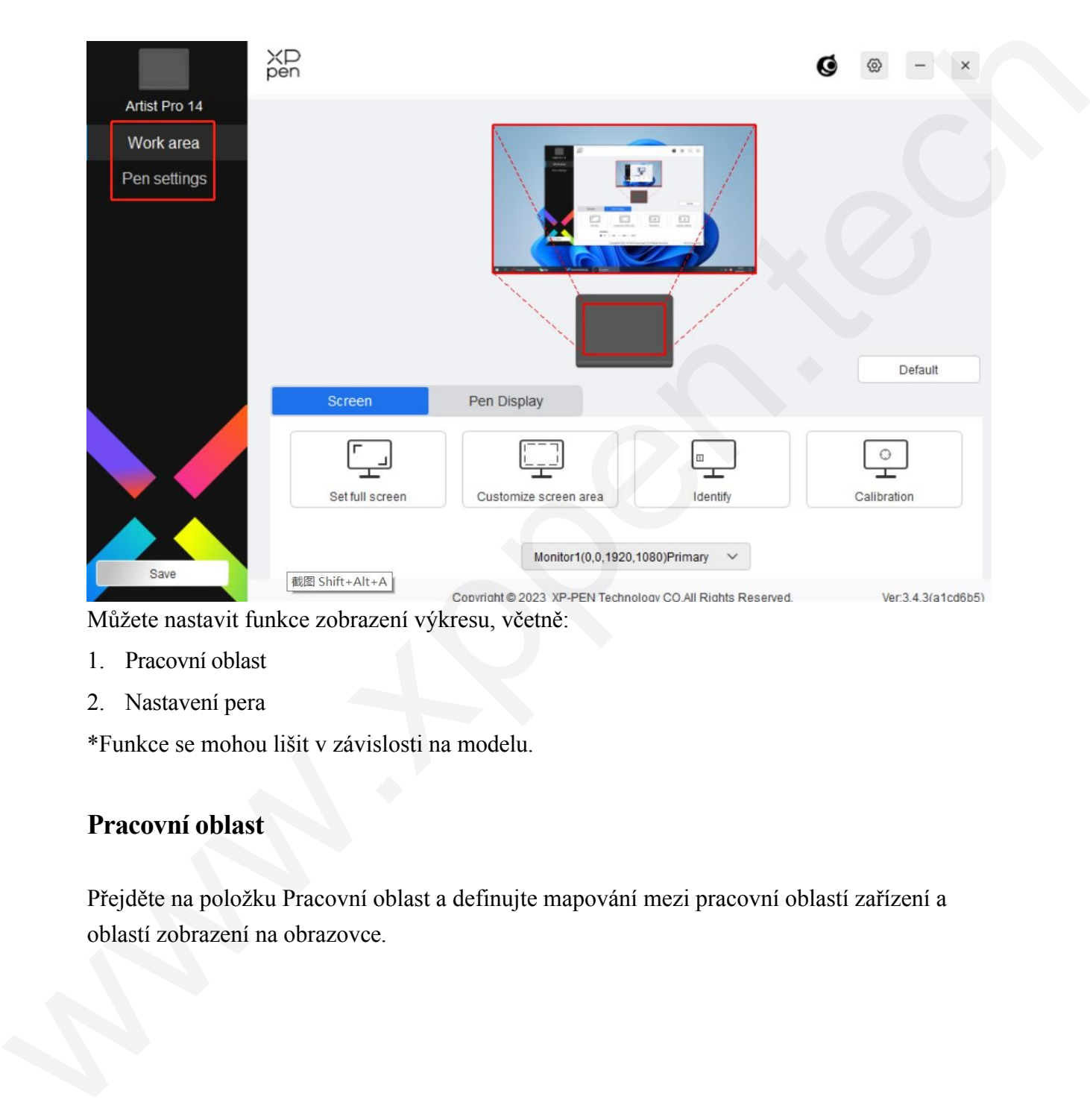

Můžete nastavit funkce zobrazení výkresu, včetně:

- 1. Pracovní oblast
- 2. Nastavení pera

\*Funkce se mohou lišit v závislosti na modelu.

## **Pracovní oblast**

Přejděte na položku Pracovní oblast a definujte mapování mezi pracovní oblastí zařízení a oblastí zobrazení na obrazovce.

## **Obrazovka**

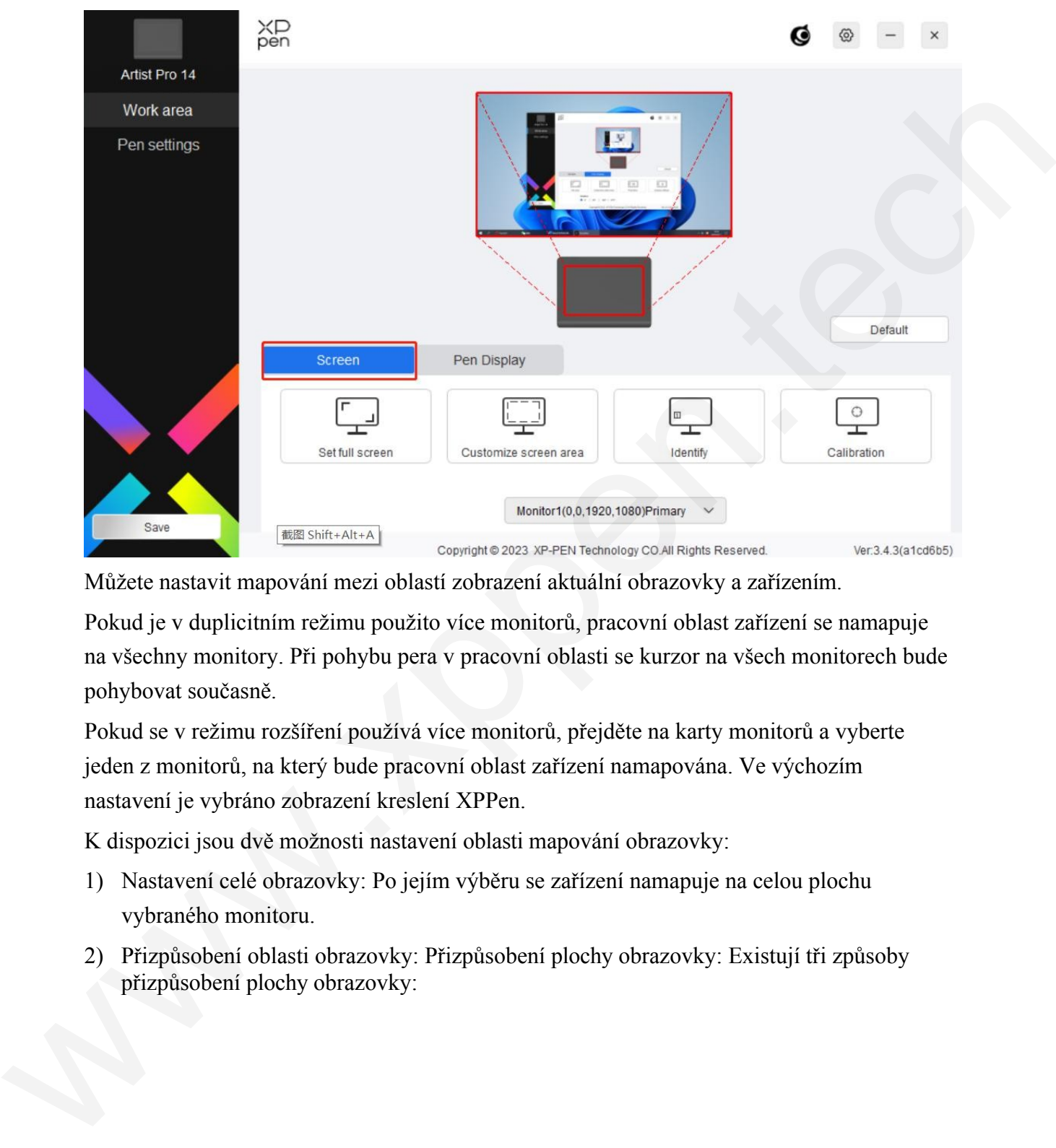

Můžete nastavit mapování mezi oblastí zobrazení aktuální obrazovky a zařízením.

Pokud je v duplicitním režimu použito více monitorů, pracovní oblast zařízení se namapuje na všechny monitory. Při pohybu pera v pracovní oblasti se kurzor na všech monitorech bude pohybovat současně.

Pokud se v režimu rozšíření používá více monitorů, přejděte na karty monitorů a vyberte jeden z monitorů, na který bude pracovní oblast zařízení namapována. Ve výchozím nastavení je vybráno zobrazení kreslení XPPen.

K dispozici jsou dvě možnosti nastavení oblasti mapování obrazovky:

- 1) Nastavení celé obrazovky: Po jejím výběru se zařízení namapuje na celou plochu vybraného monitoru.
- 2) Přizpůsobení oblasti obrazovky: Přizpůsobení plochy obrazovky: Existují tři způsoby přizpůsobení plochy obrazovky:

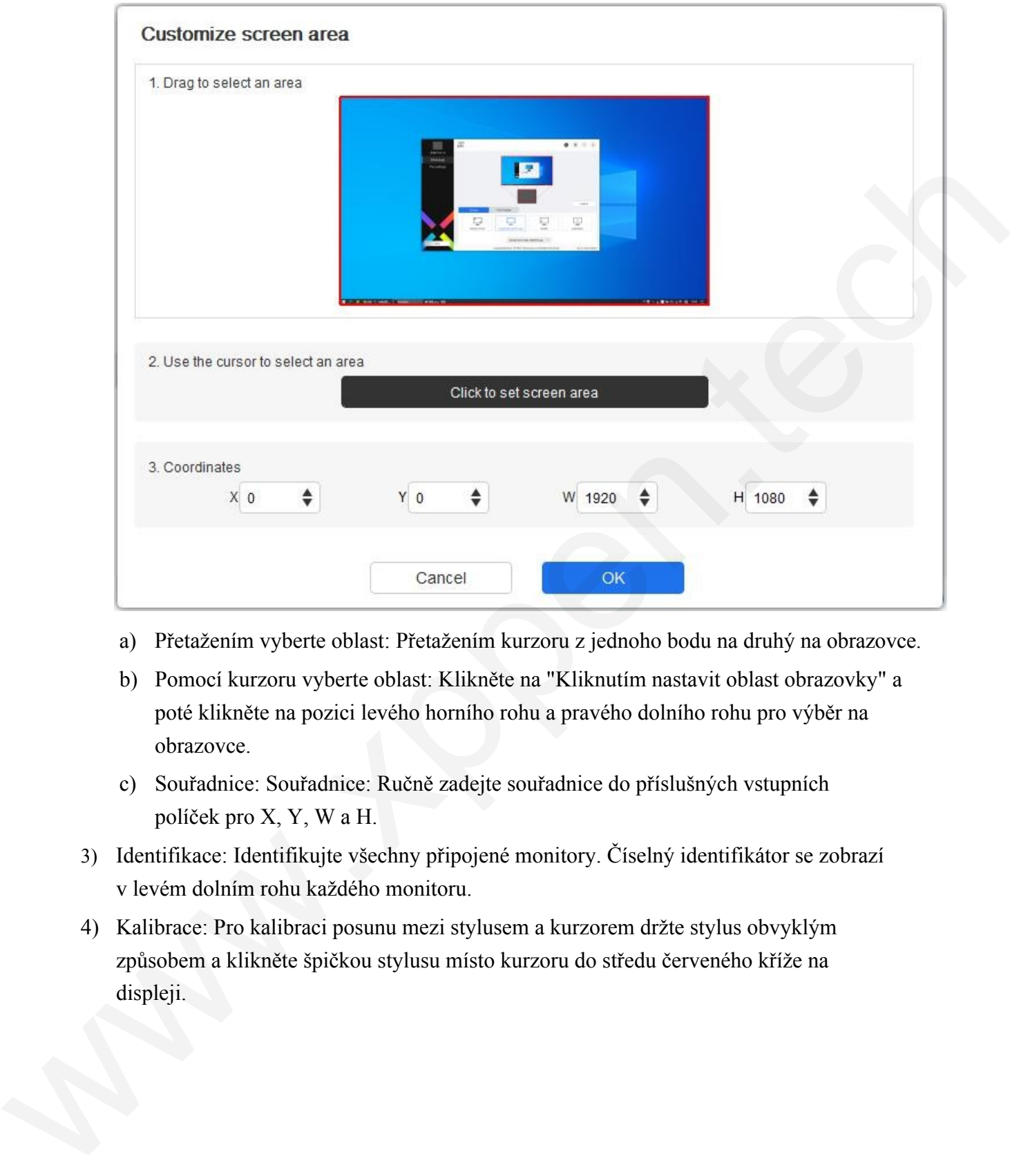

- a) Přetažením vyberte oblast: Přetažením kurzoru z jednoho bodu na druhý na obrazovce.
- b) Pomocí kurzoru vyberte oblast: Klikněte na "Kliknutím nastavit oblast obrazovky" a poté klikněte na pozici levého horního rohu a pravého dolního rohu pro výběr na obrazovce.
- c) Souřadnice: Souřadnice: Ručně zadejte souřadnice do příslušných vstupních políček pro X, Y, W a H.
- 3) Identifikace: Identifikujte všechny připojené monitory. Číselný identifikátor se zobrazí v levém dolním rohu každého monitoru.
- 4) Kalibrace: Pro kalibraci posunu mezi stylusem a kurzorem držte stylus obvyklým způsobem a klikněte špičkou stylusu místo kurzoru do středu červeného kříže na displeji.

## **Displej pera**

Zde můžete nastavit pracovní oblast aktuálního zařízení. Ovladač umožňuje tři způsoby nastavení pracovní oblasti zařízení.

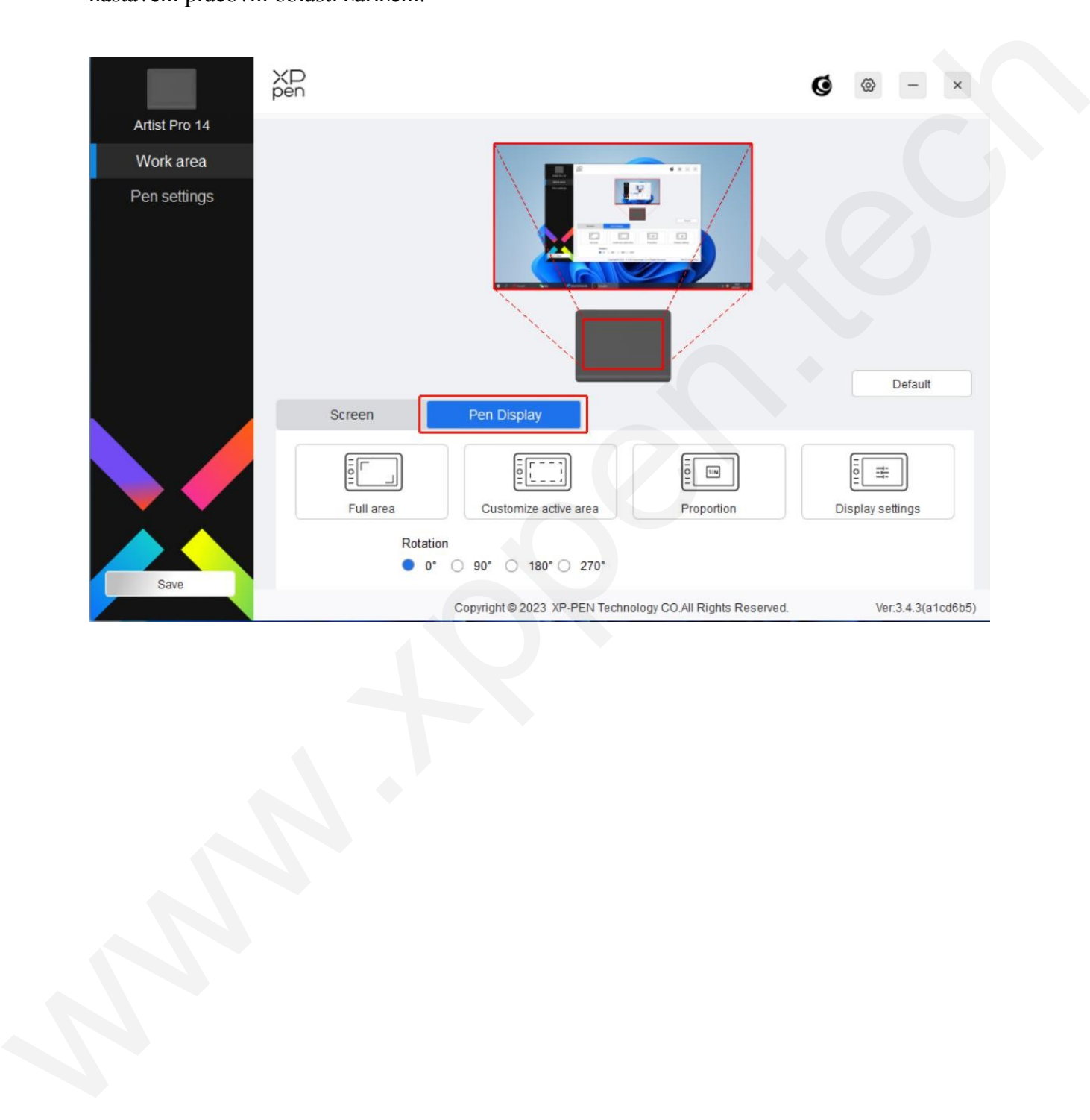

- 1) Celá oblast: K dispozici je celá pracovní plocha zařízení.
- 2) Přizpůsobení aktivní oblasti: Pracovní oblast lze přizpůsobit třemi způsoby.

#### Customize active area

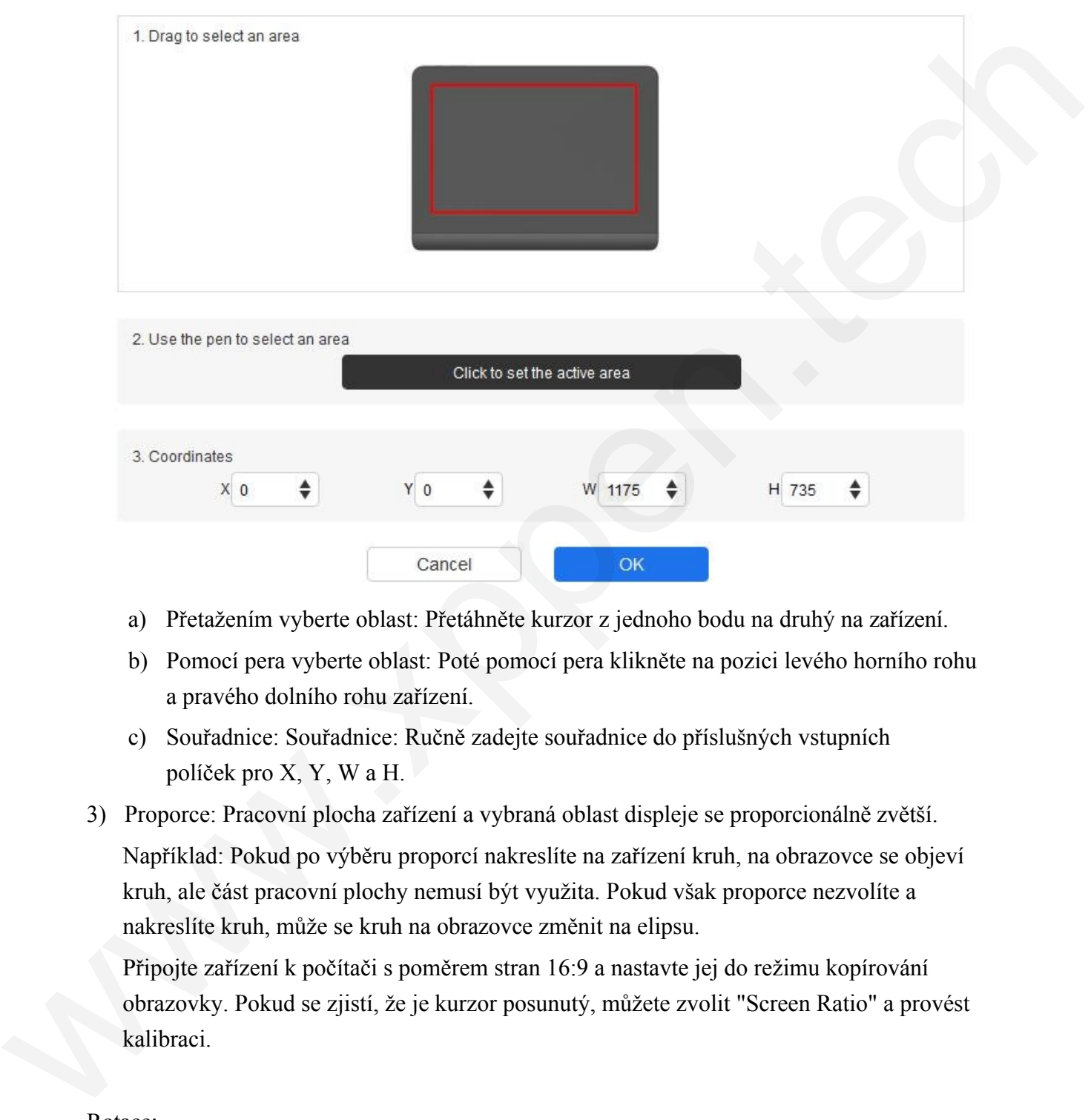

- a) Přetažením vyberte oblast: Přetáhněte kurzor z jednoho bodu na druhý na zařízení.
- b) Pomocí pera vyberte oblast: Poté pomocí pera klikněte na pozici levého horního rohu a pravého dolního rohu zařízení.
- c) Souřadnice: Souřadnice: Ručně zadejte souřadnice do příslušných vstupních políček pro X, Y, W a H.
- 3) Proporce: Pracovní plocha zařízení a vybraná oblast displeje se proporcionálně zvětší. Například: Pokud po výběru proporcí nakreslíte na zařízení kruh, na obrazovce se objeví kruh, ale část pracovní plochy nemusí být využita. Pokud však proporce nezvolíte a nakreslíte kruh, může se kruh na obrazovce změnit na elipsu.

Připojte zařízení k počítači s poměrem stran 16:9 a nastavte jej do režimu kopírování obrazovky. Pokud se zjistí, že je kurzor posunutý, můžete zvolit "Screen Ratio" a provést kalibraci.

#### Rotace:

Zařízení můžete nastavit na 0°, 90°, 180° a 270° ve směru hodinových ručiček. Režim pro leváky: Otočení o 180°.

Nastavení zobrazení (pouze pro systém Windows):

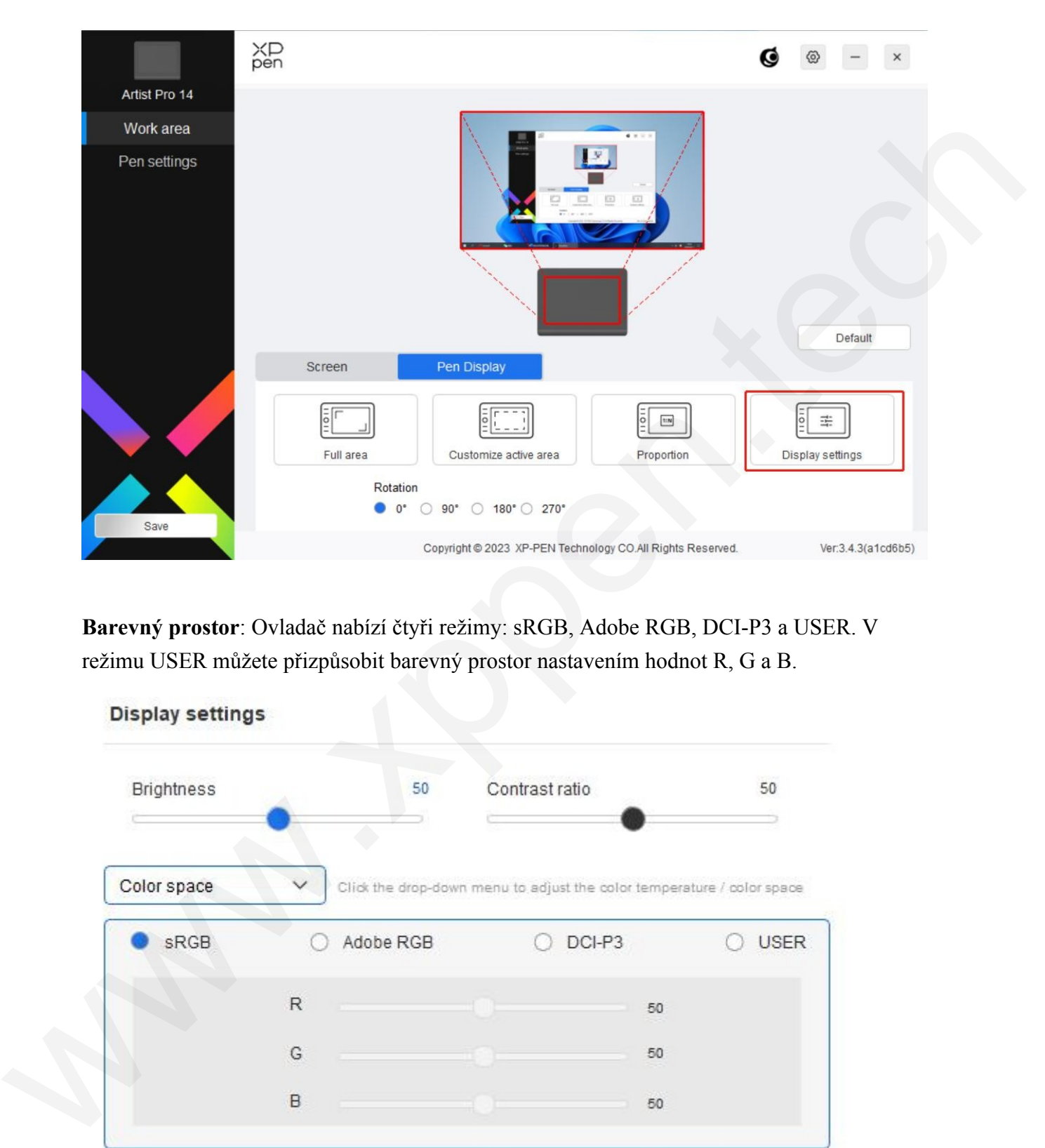

**Barevný prostor**: Ovladač nabízí čtyři režimy: sRGB, Adobe RGB, DCI-P3 a USER. V režimu USER můžete přizpůsobit barevný prostor nastavením hodnot R, G a B.

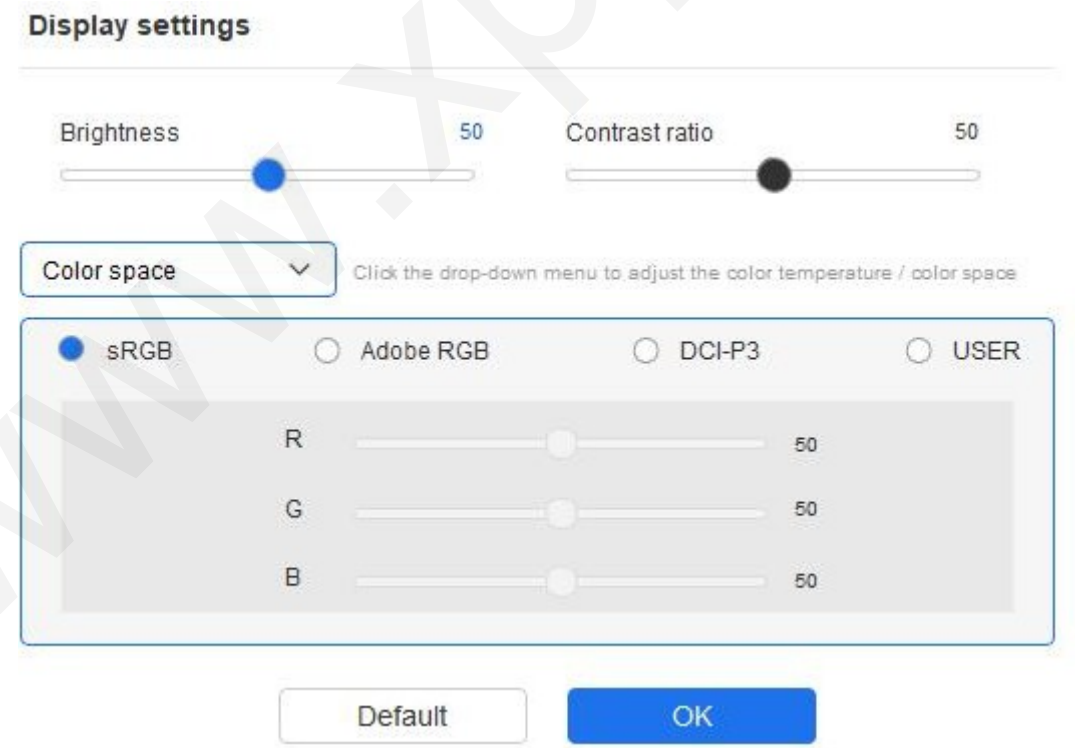

Tento produkt má přednastavené tři barevné režimy: sRGB, Adobe RGB a DCI-P3. Všechny režimy byly

dokončené přesné a přísné limity barevného gamutu a kalibrace. Můžete jej tedy opět používat přímo bez omezení ICC.

Pokud chcete ICC nakonfigurovat ručně, můžete v možnosti nastavení displeje v rozhraní ovladače vybrat možnost Uživatelský režim a nakonfigurovat ji v části nativní barvy.

**Teplota barev**: Ovladač umožňuje pět režimů, tj. slabé modré světlo, 6500K, 7500K, 9300K a USER. V režimu USER lze teplotu barev přizpůsobit nastavením hodnot R, G a B. Jas, kontrast: Posunutím příslušného posuvníku upravte jas a kontrast.

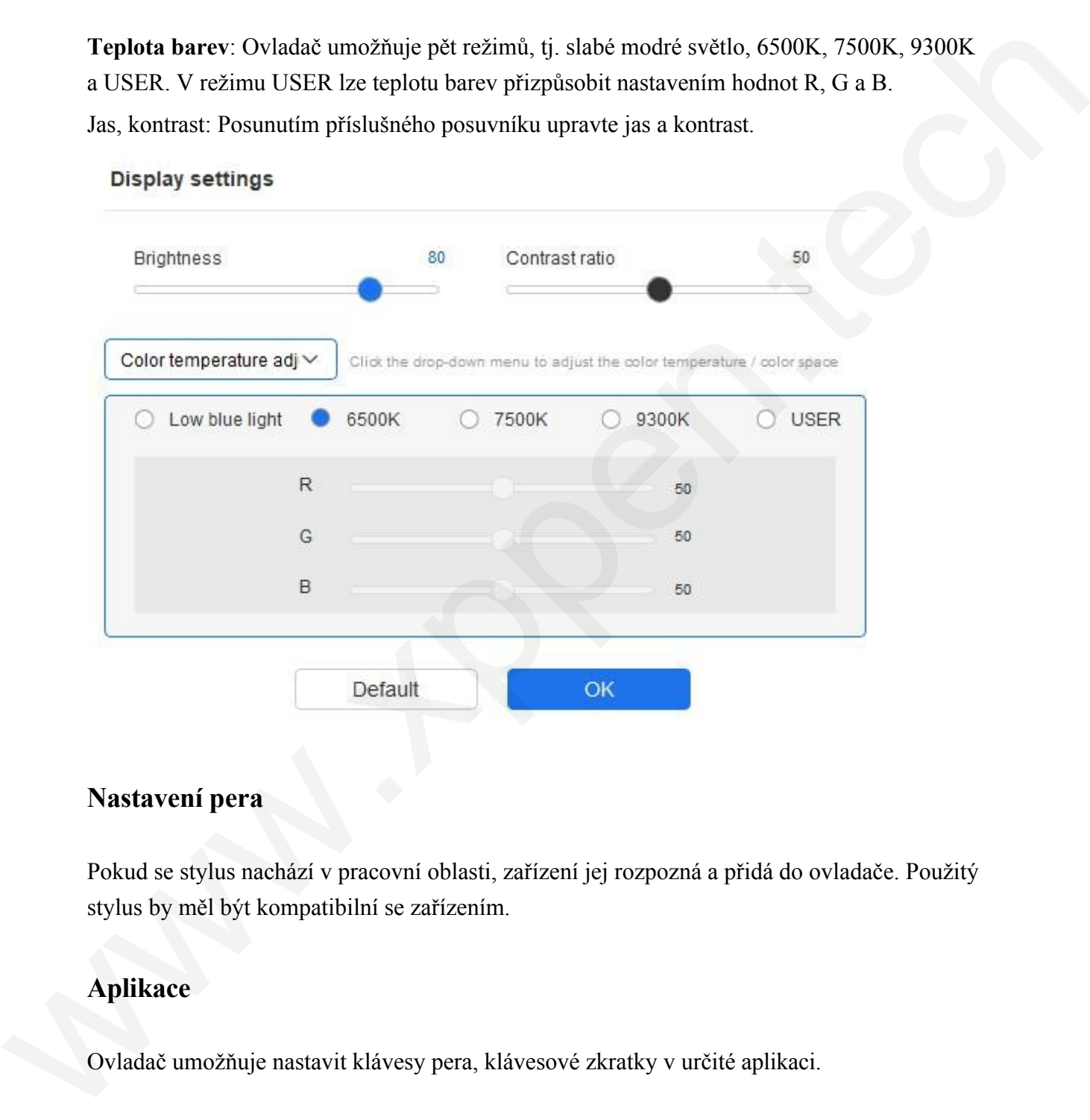

### **Nastavení pera**

Pokud se stylus nachází v pracovní oblasti, zařízení jej rozpozná a přidá do ovladače. Použitý stylus by měl být kompatibilní se zařízením.

#### **Aplikace**

Ovladač umožňuje nastavit klávesy pera, klávesové zkratky v určité aplikaci.

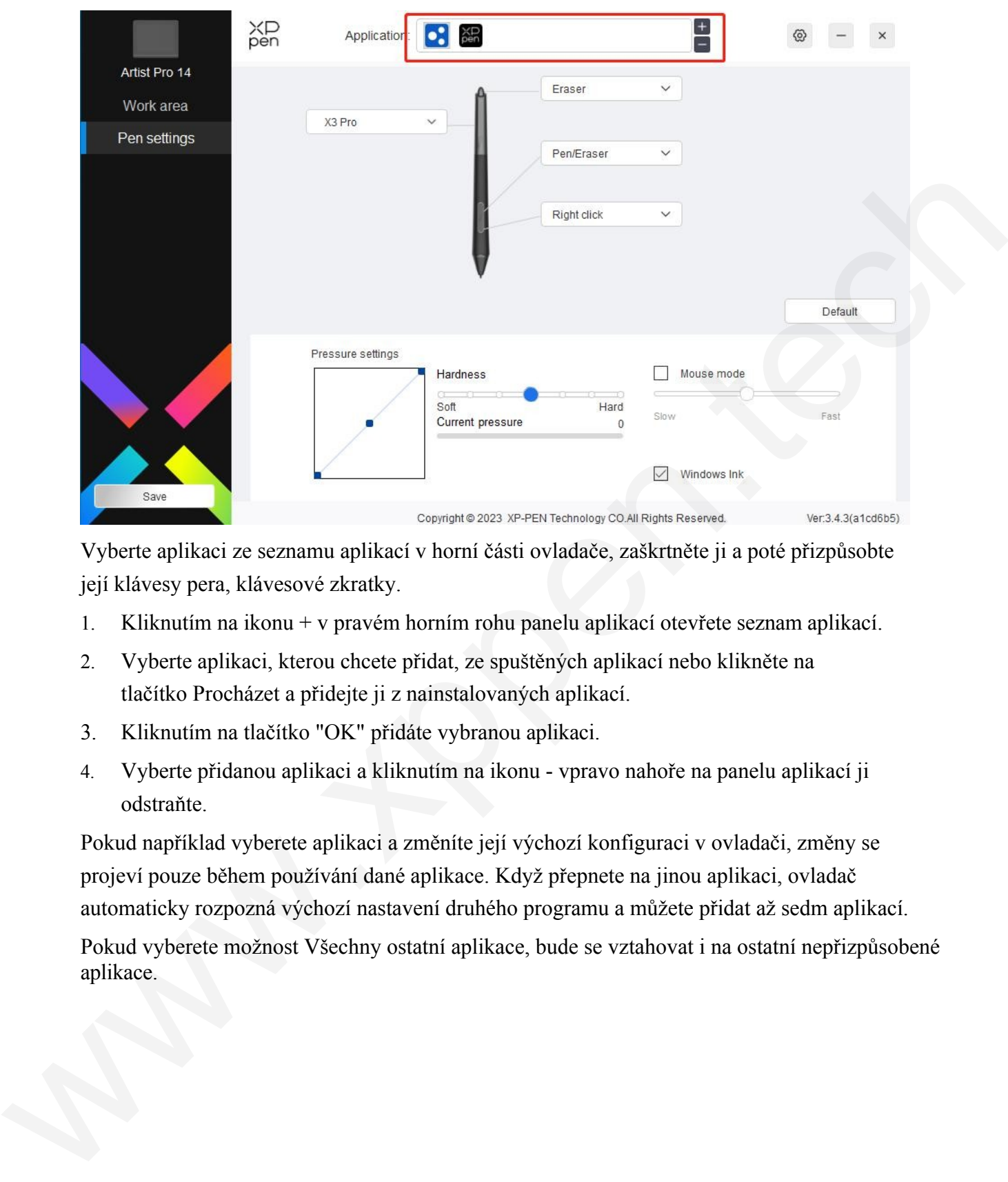

Vyberte aplikaci ze seznamu aplikací v horní části ovladače, zaškrtněte ji a poté přizpůsobte její klávesy pera, klávesové zkratky.

- 1. Kliknutím na ikonu + v pravém horním rohu panelu aplikací otevřete seznam aplikací.
- 2. Vyberte aplikaci, kterou chcete přidat, ze spuštěných aplikací nebo klikněte na tlačítko Procházet a přidejte ji z nainstalovaných aplikací.
- 3. Kliknutím na tlačítko "OK" přidáte vybranou aplikaci.
- 4. Vyberte přidanou aplikaci a kliknutím na ikonu vpravo nahoře na panelu aplikací ji odstraňte.

Pokud například vyberete aplikaci a změníte její výchozí konfiguraci v ovladači, změny se projeví pouze během používání dané aplikace. Když přepnete na jinou aplikaci, ovladač automaticky rozpozná výchozí nastavení druhého programu a můžete přidat až sedm aplikací.

Pokud vyberete možnost Všechny ostatní aplikace, bude se vztahovat i na ostatní nepřizpůsobené aplikace.

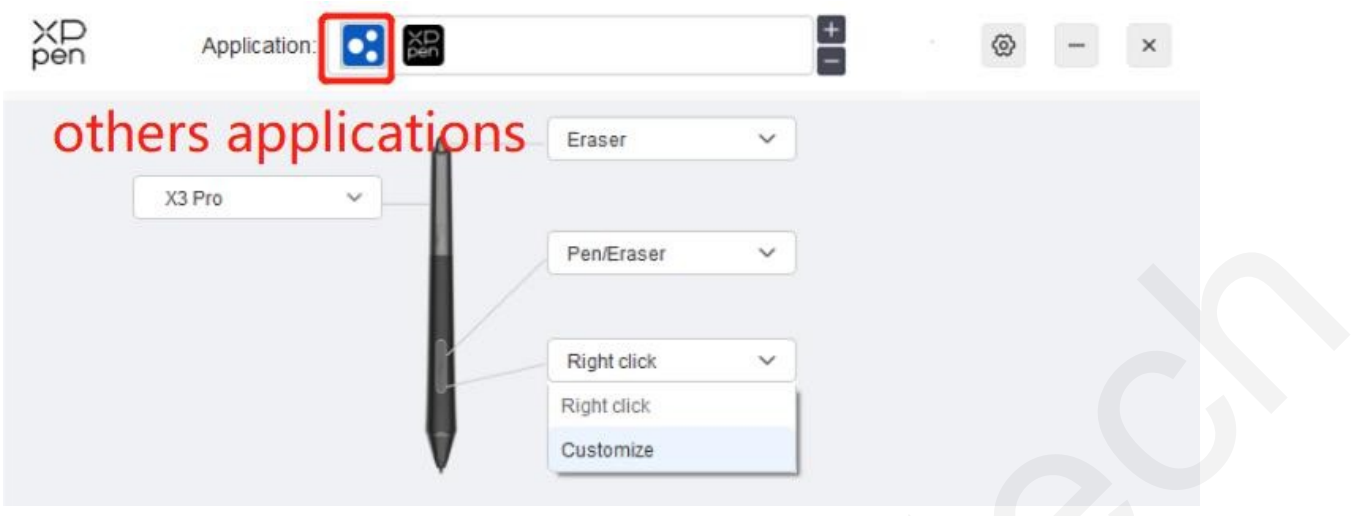

### **Nastavení pera**

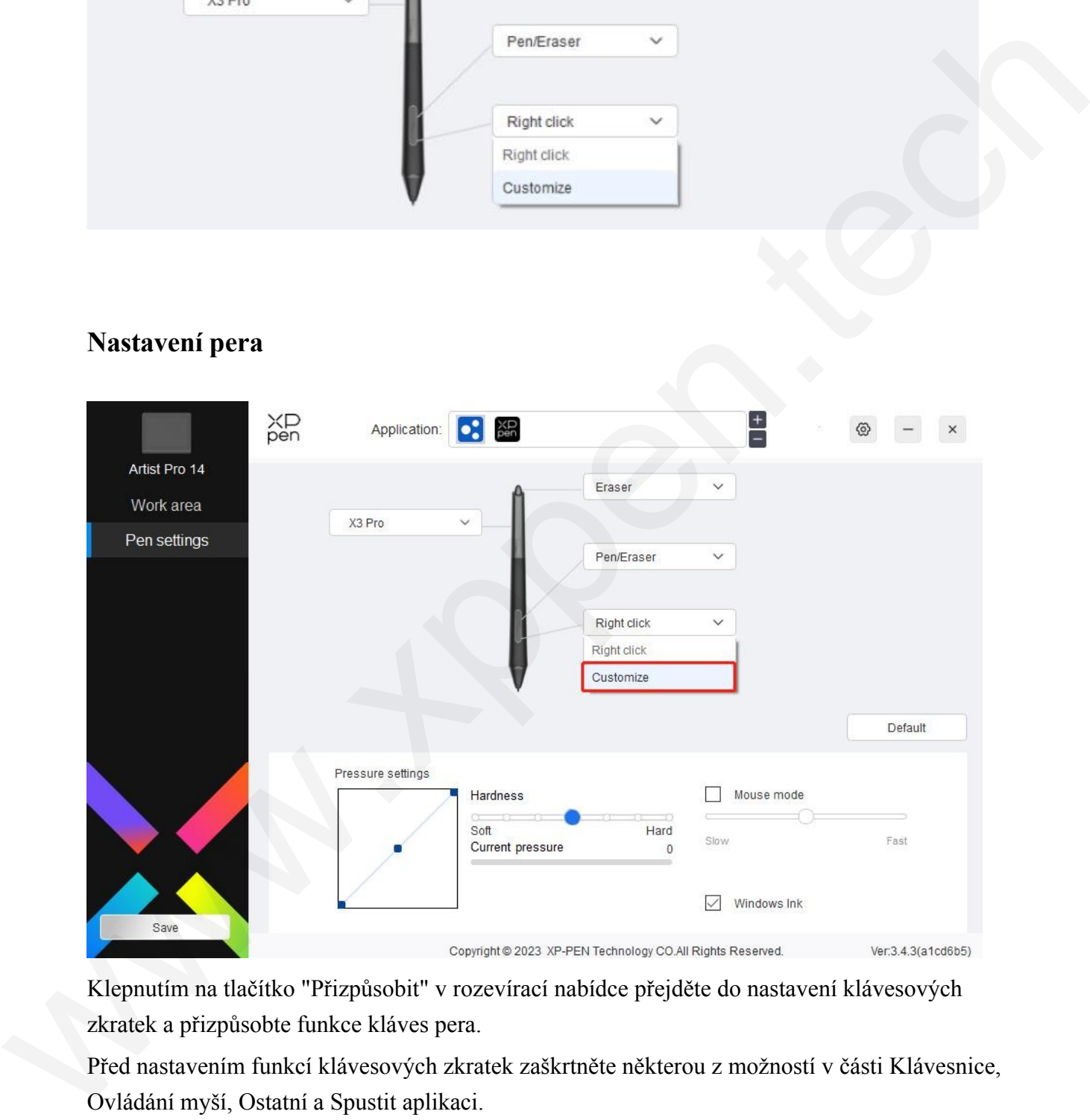

Klepnutím na tlačítko "Přizpůsobit" v rozevírací nabídce přejděte do nastavení klávesových zkratek a přizpůsobte funkce kláves pera.

Před nastavením funkcí klávesových zkratek zaškrtněte některou z možností v části Klávesnice, Ovládání myší, Ostatní a Spustit aplikaci.

Klávesnice:

Můžete nastavit klávesovou zkratku, například v programu 3D MAX ji nastavte jako "Alt+A", abyste mohli použít nástroj pro zarovnání.

Shortcut key settings

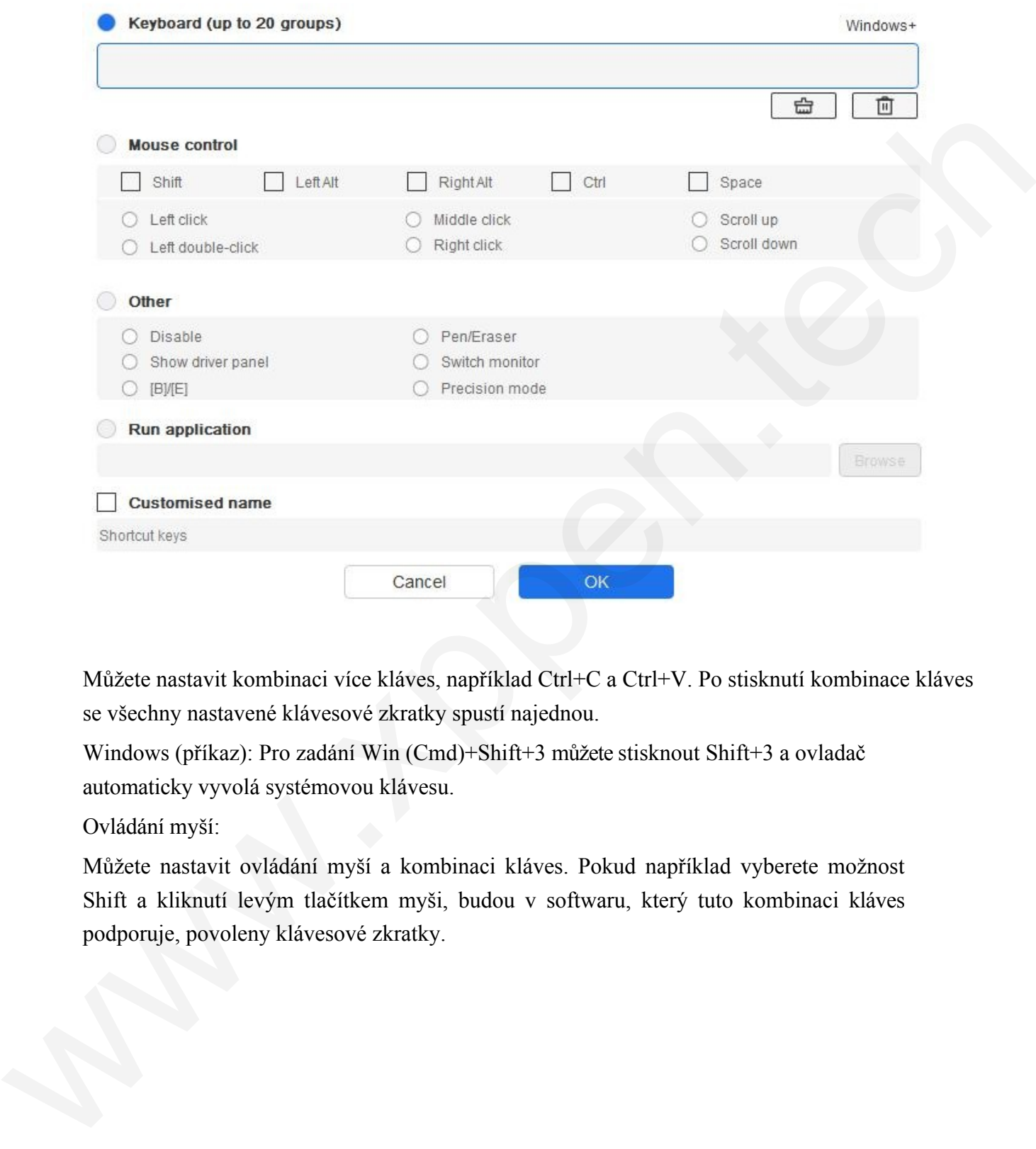

Můžete nastavit kombinaci více kláves, například Ctrl+C a Ctrl+V. Po stisknutí kombinace kláves se všechny nastavené klávesové zkratky spustí najednou.

Windows (příkaz): Pro zadání Win (Cmd)+Shift+3 můžete stisknout Shift+3 a ovladač automaticky vyvolá systémovou klávesu.

Ovládání myší:

Můžete nastavit ovládání myší a kombinaci kláves. Pokud například vyberete možnost Shift a kliknutí levým tlačítkem myši, budou v softwaru, který tuto kombinaci kláves podporuje, povoleny klávesové zkratky.

#### Shortcut key settings

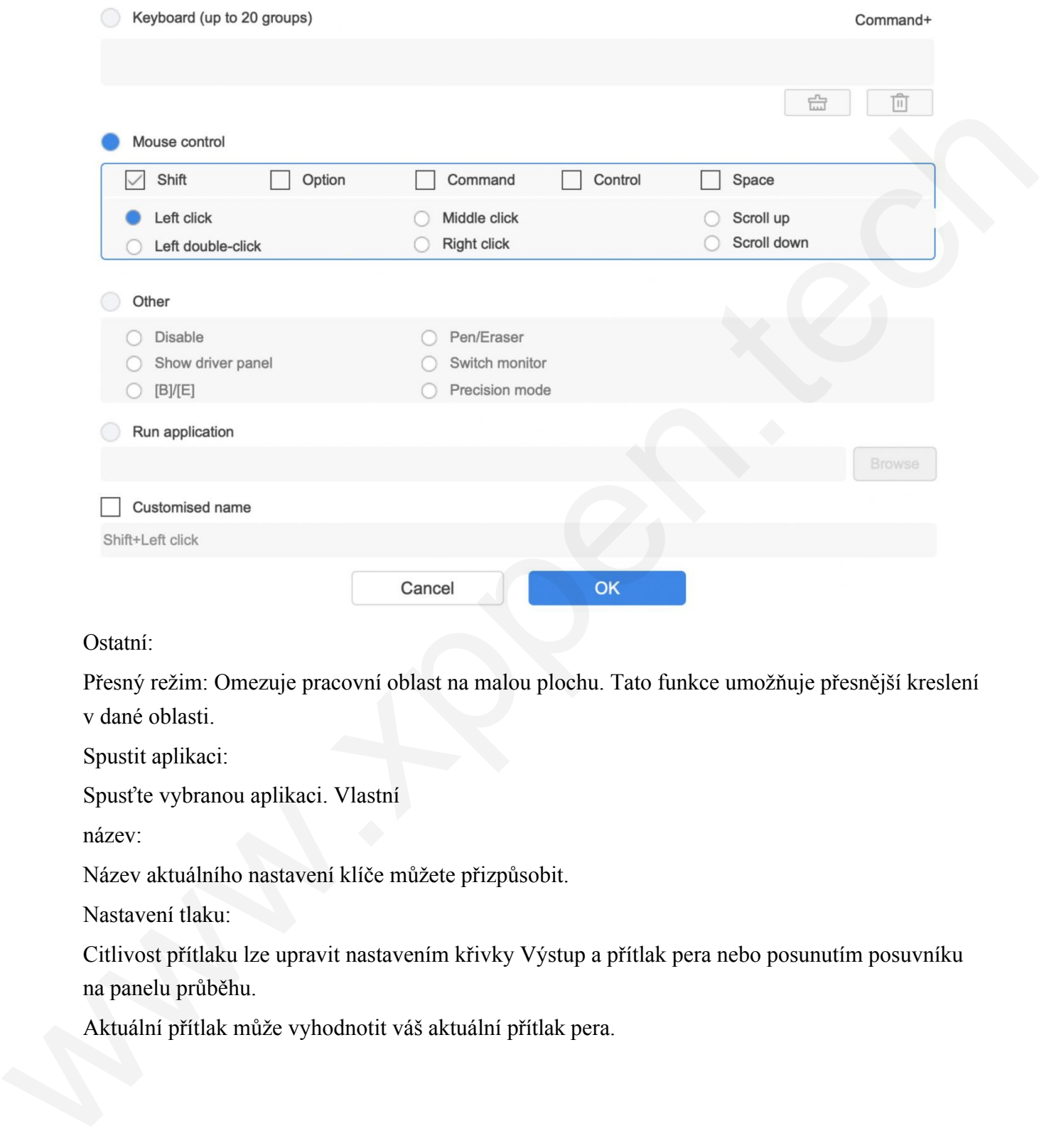

Ostatní:

Přesný režim: Omezuje pracovní oblast na malou plochu. Tato funkce umožňuje přesnější kreslení v dané oblasti.

Spustit aplikaci:

Spusťte vybranou aplikaci. Vlastní

název:

Název aktuálního nastavení klíče můžete přizpůsobit.

Nastavení tlaku:

Citlivost přítlaku lze upravit nastavením křivky Výstup a přítlak pera nebo posunutím posuvníku na panelu průběhu.

Aktuální přítlak může vyhodnotit váš aktuální přítlak pera.

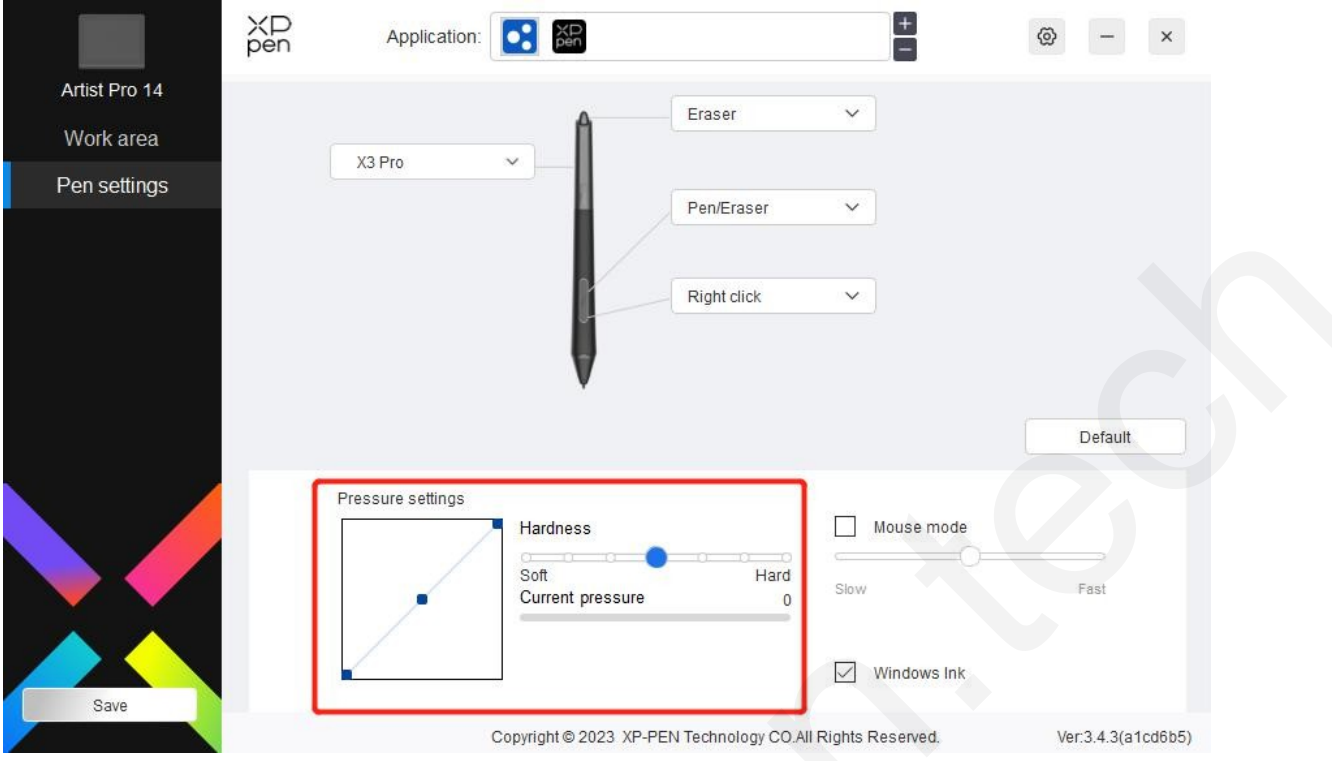

#### Režim myši:

Když přesunete pero mimo pracovní oblast, kurzor zůstane na místě, odkud jste odešli, což se podobá ovládání myši. Vyberte režim a můžete nastavit rychlost kurzoru na zařízení. Pokud režim nevyberete, použije se ve výchozím nastavení režim pera.

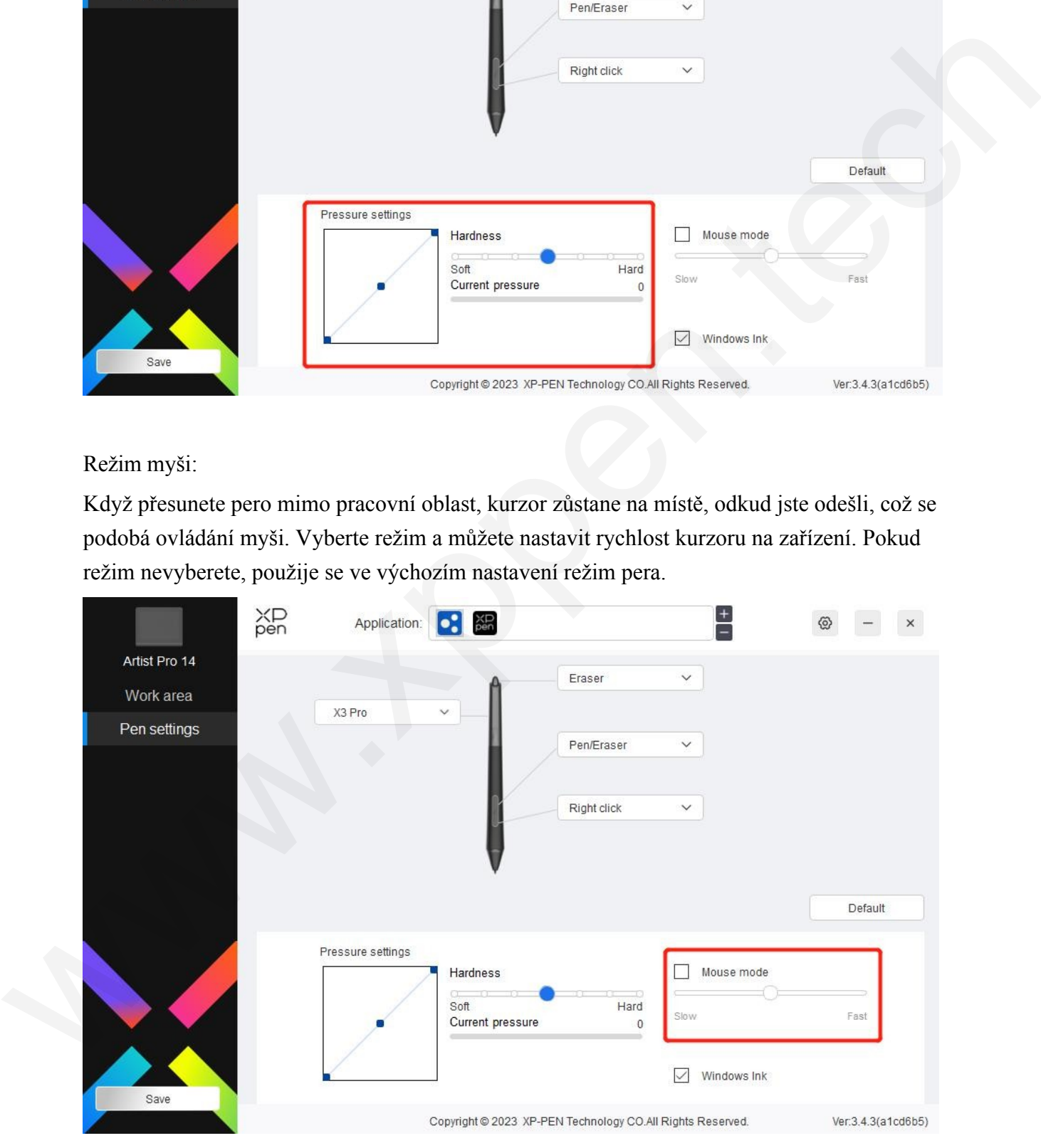

Windows Ink (pouze pro systém Windows):

Systém Windows podporuje funkci ručního psaní. Pokud potřebujete tuto funkci používat v Microsoft Office/Whiteboard nebo jiném softwaru, nevypínejte ji.

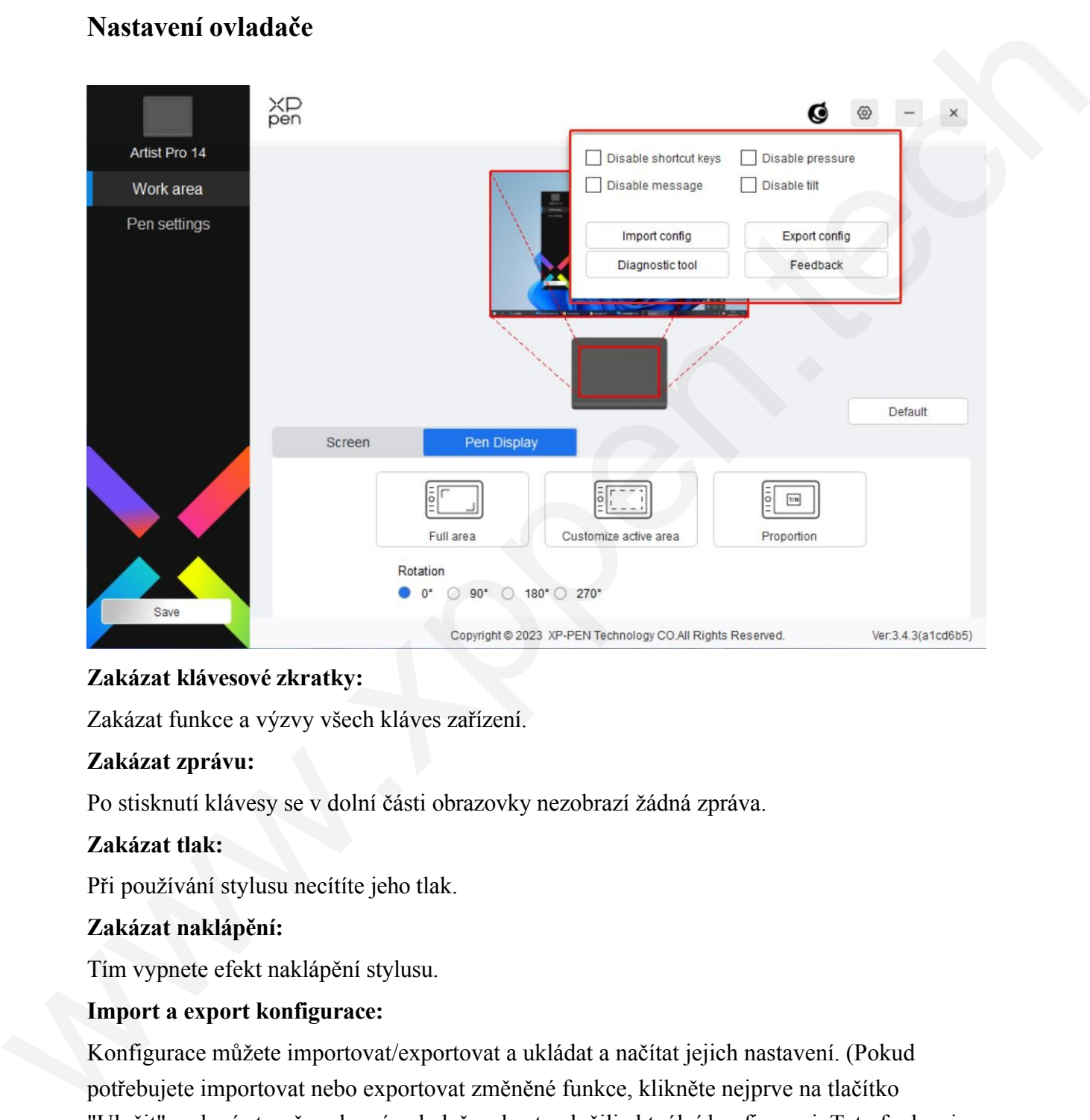

## **Nastavení ovladače**

#### **Zakázat klávesové zkratky:**

Zakázat funkce a výzvy všech kláves zařízení.

#### **Zakázat zprávu:**

Po stisknutí klávesy se v dolní části obrazovky nezobrazí žádná zpráva.

#### **Zakázat tlak:**

Při používání stylusu necítíte jeho tlak.

#### **Zakázat naklápění:**

Tím vypnete efekt naklápění stylusu.

#### **Import a export konfigurace:**

Konfigurace můžete importovat/exportovat a ukládat a načítat jejich nastavení. (Pokud potřebujete importovat nebo exportovat změněné funkce, klikněte nejprve na tlačítko "Uložit" na levé straně rozhraní ovladače, abyste uložili aktuální konfiguraci. Tato funkce je k dispozici pouze pro stejný operační systém).

#### **Diagnostický nástroj:**

V případě problémů při používání ovladače můžete použít diagnostický nástroj.

#### **Zpětná vazba:**

Pokud máte během používání ovladače nějaké dotazy nebo připomínky, můžete nám prostřednictvím této stránky poskytnout zpětnou vazbu.

#### **Aplikace Wireless Shortcut**

#### **Remote**

Přizpůsobení funkcí zařízení v rámci aplikace.

Pokud například vyberete aplikaci a změníte konfiguraci, změny se projeví pouze při používání aplikace. Při přepínání mezi různými aplikacemi se ovladač automaticky rozpozná. Po výběru první aplikace se uplatní i na ostatní nepřizpůsobené aplikace.

Můžete přidat až sedm aplikací.

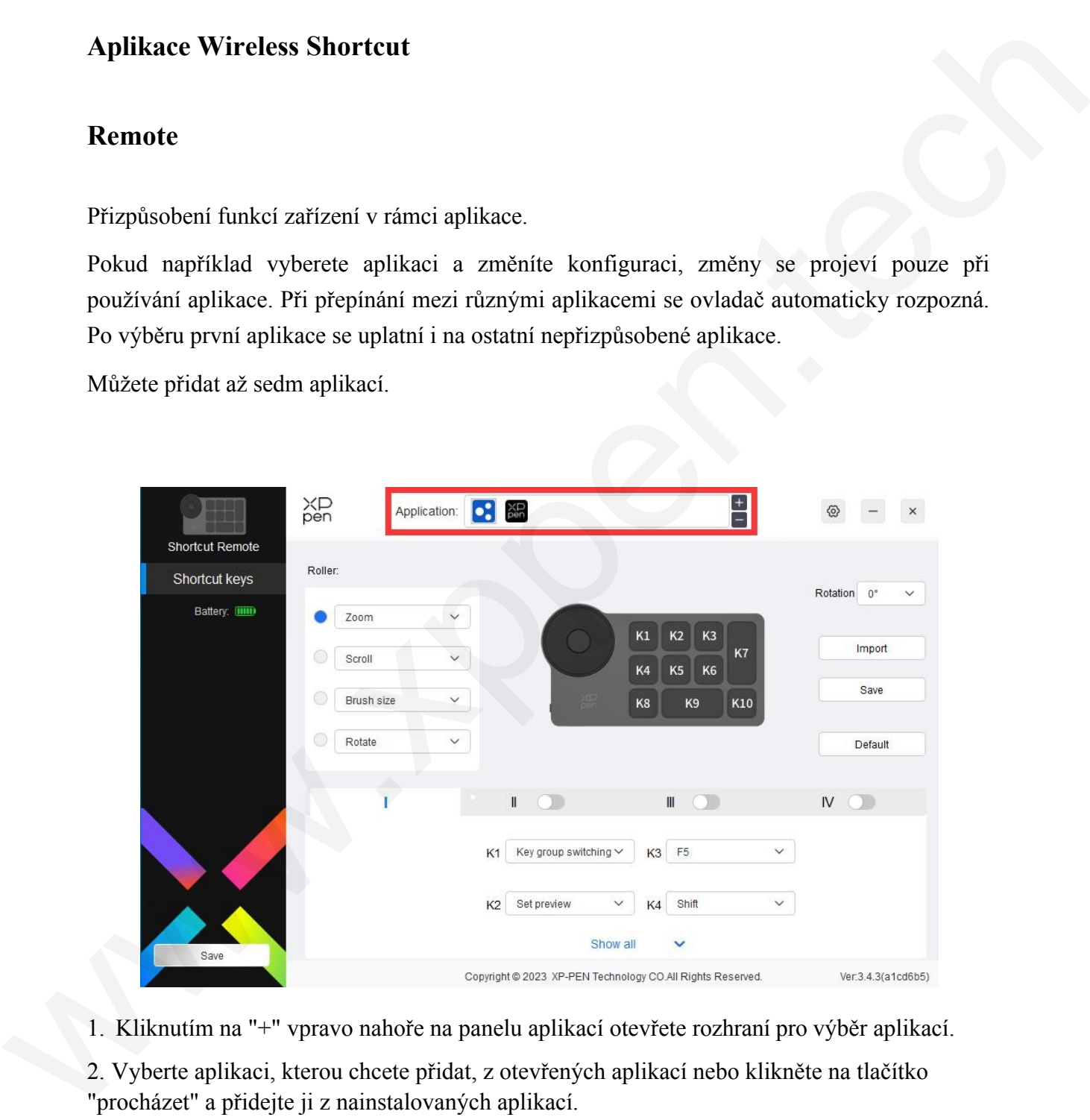

1. Kliknutím na "+" vpravo nahoře na panelu aplikací otevřete rozhraní pro výběr aplikací.

2. Vyberte aplikaci, kterou chcete přidat, z otevřených aplikací nebo klikněte na tlačítko "procházet" a přidejte ji z nainstalovaných aplikací.

3. Klikněte na tlačítko "OK" a vybraná aplikace se přidá na panel aplikací.

#### **Váleček**

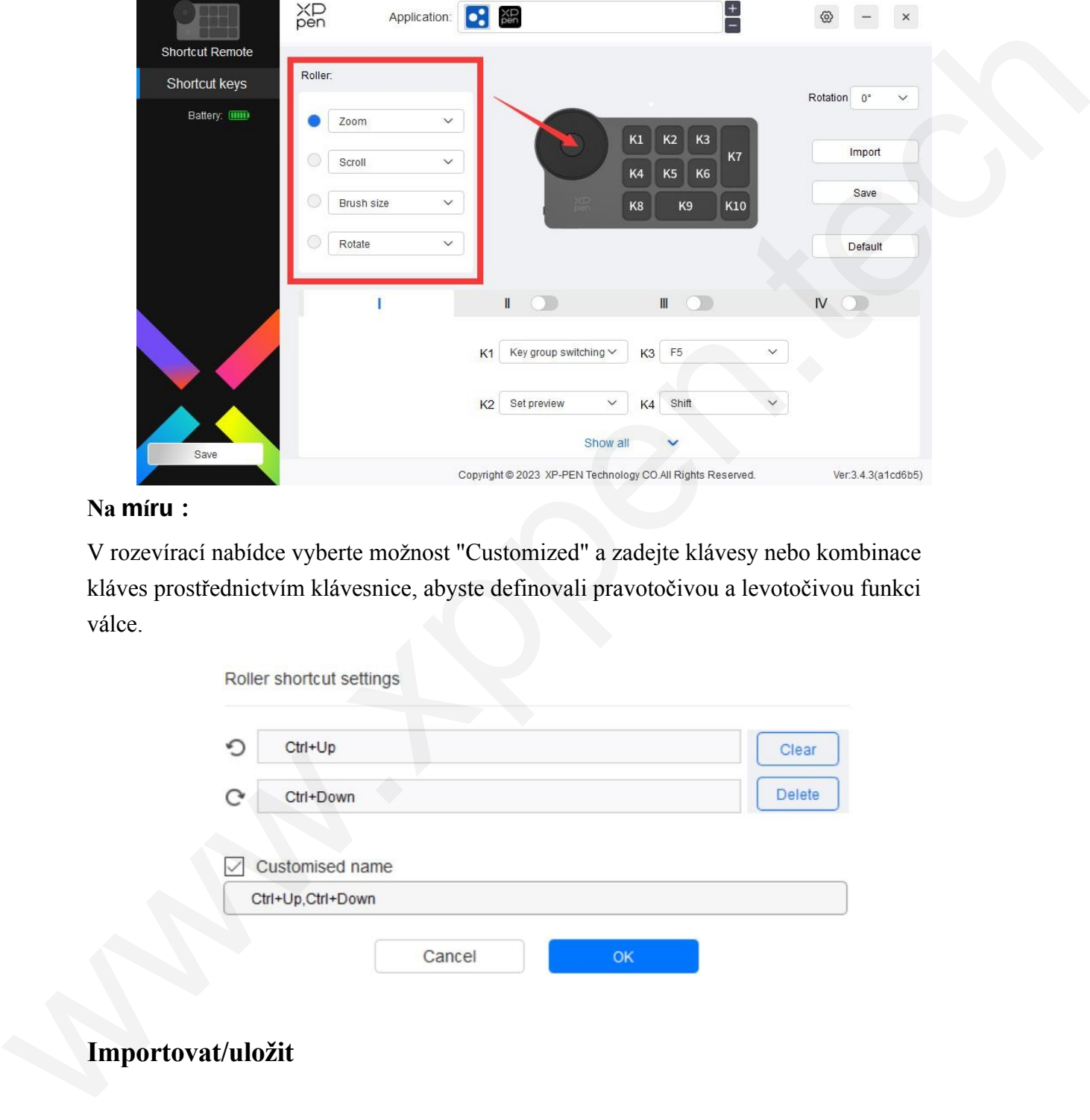

Tlačítkem uprostřed válce můžete přepínat mezi funkčními skupinami válce.

#### **Na míru:**

V rozevírací nabídce vyberte možnost "Customized" a zadejte klávesy nebo kombinace kláves prostřednictvím klávesnice, abyste definovali pravotočivou a levotočivou funkci válce.

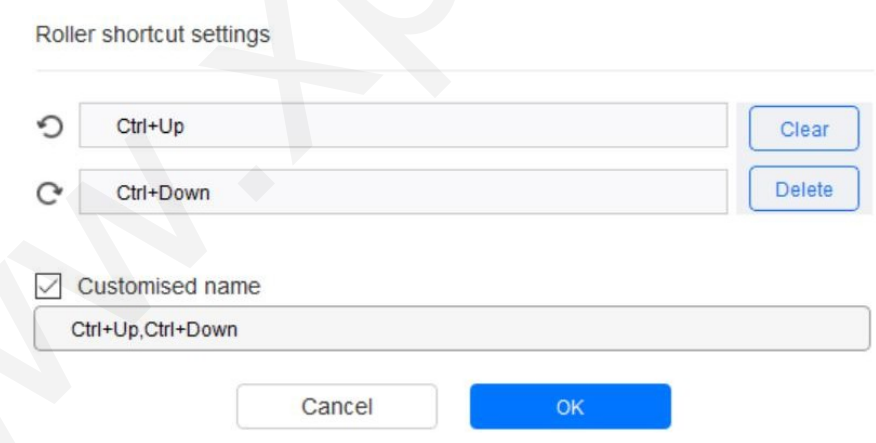

**Importovat/uložit**

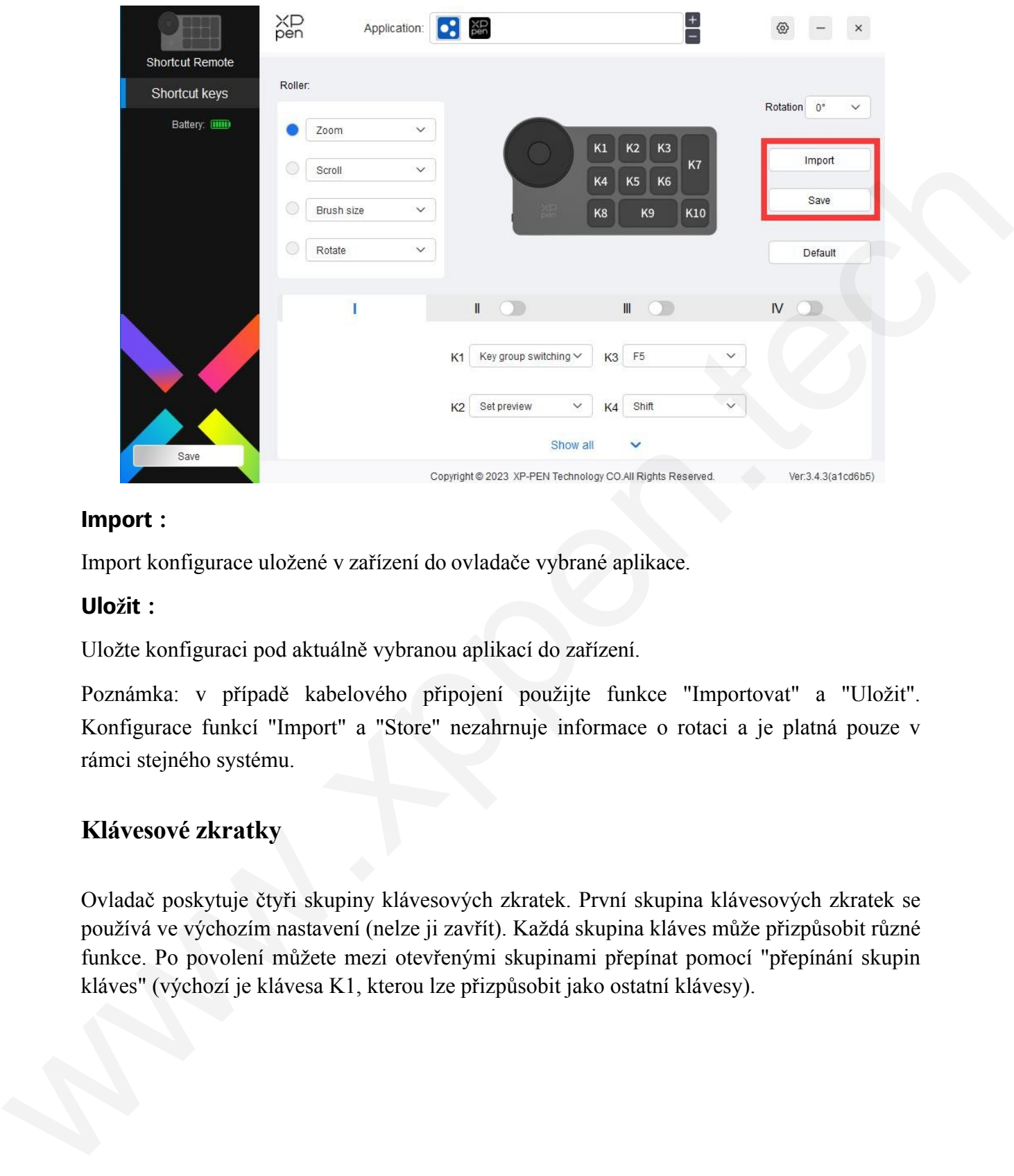

#### **Import:**

Import konfigurace uložené v zařízení do ovladače vybrané aplikace.

#### **Uložit:**

Uložte konfiguraci pod aktuálně vybranou aplikací do zařízení.

Poznámka: v případě kabelového připojení použijte funkce "Importovat" a "Uložit". Konfigurace funkcí "Import" a "Store" nezahrnuje informace o rotaci a je platná pouze v rámci stejného systému.

#### **Klávesové zkratky**

Ovladač poskytuje čtyři skupiny klávesových zkratek. První skupina klávesových zkratek se používá ve výchozím nastavení (nelze ji zavřít). Každá skupina kláves může přizpůsobit různé funkce. Po povolení můžete mezi otevřenými skupinami přepínat pomocí "přepínání skupin kláves" (výchozí je klávesa K1, kterou lze přizpůsobit jako ostatní klávesy).

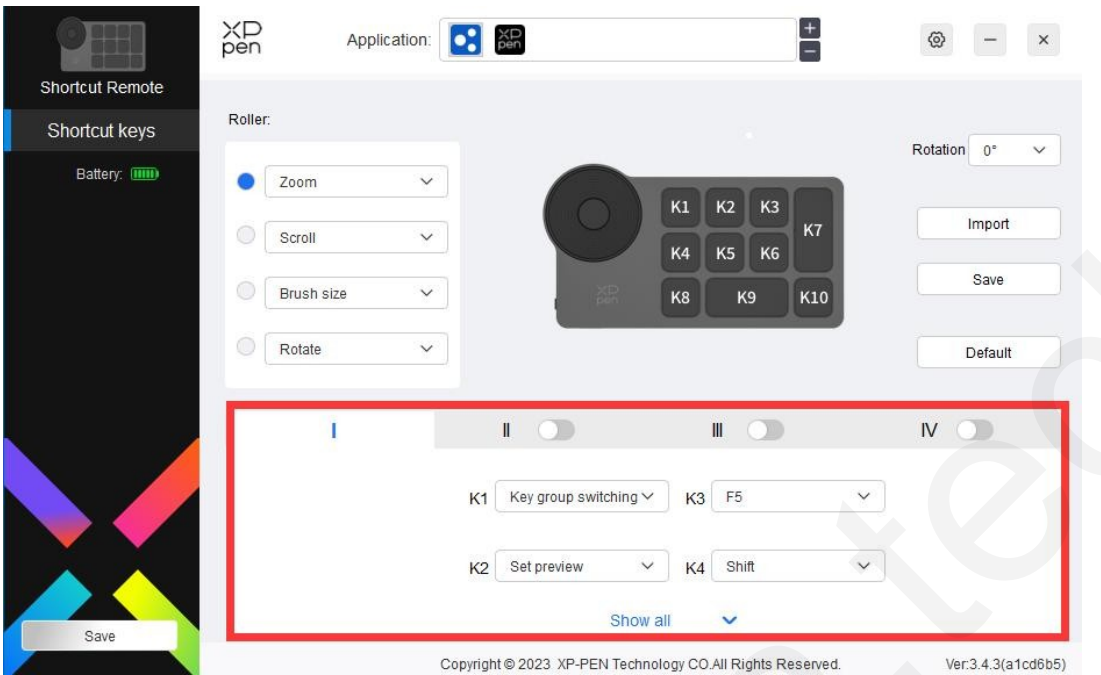

## **Náhled sady**

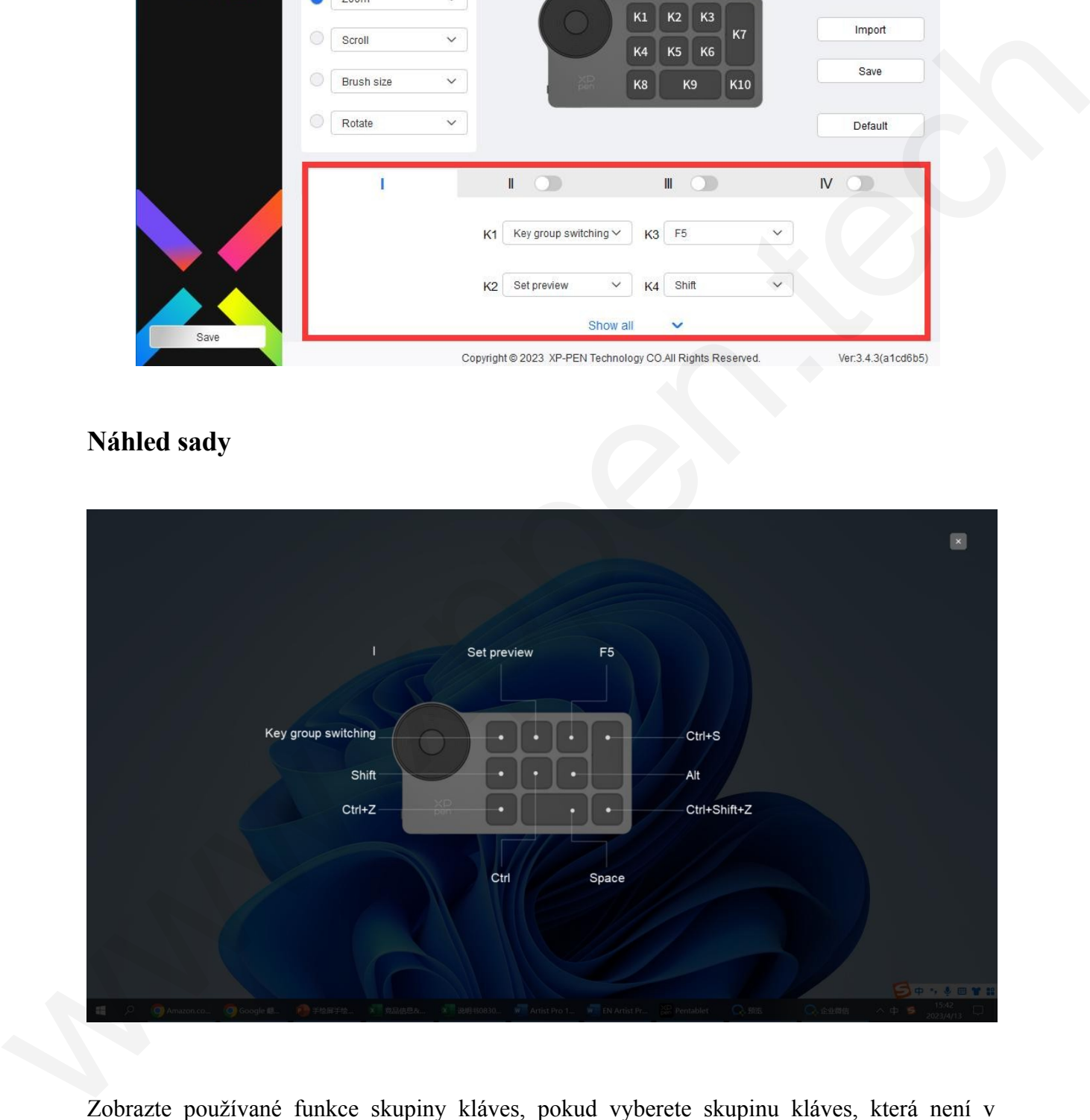

Zobrazte používané funkce skupiny kláves, pokud vyberete skupinu kláves, která není v jednotce otevřena, bude ve výchozím nastavení použita skupina I. Klepnutím na tlačítko zavřít vpravo nahoře okno zavřete.

#### **Přizpůsobit:**

Chcete-li přizpůsobit funkci jednotlivých kláves, vyberte v rozevírací nabídce možnost "Přizpůsobit" a pro přizpůsobení kombinace kláves vyberte v nabídce "Přizpůsobit" možnost "Ovládání myší" nebo "Klávesnice".

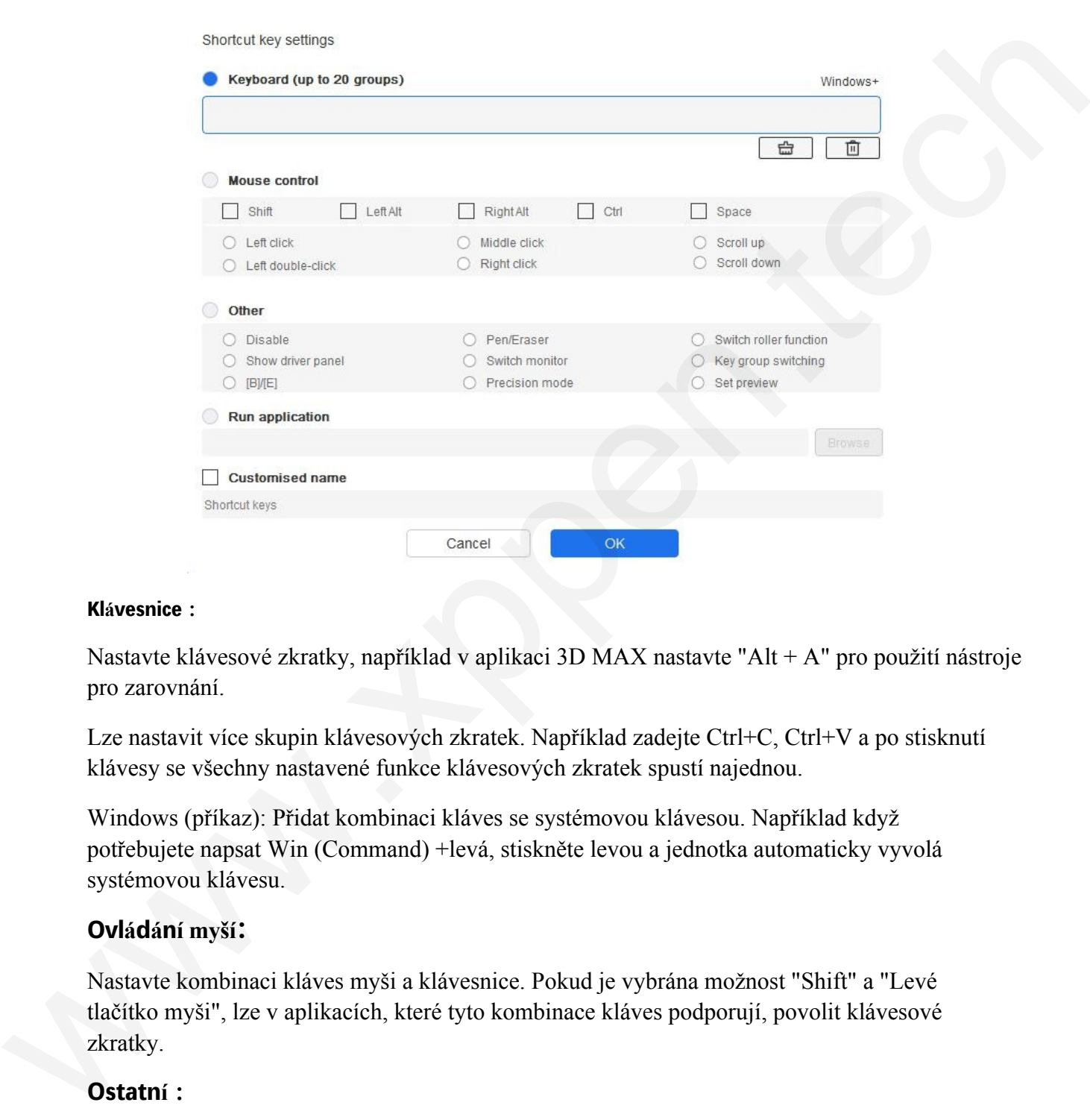

#### **Klávesnice:**

Nastavte klávesové zkratky, například v aplikaci 3D MAX nastavte "Alt + A" pro použití nástroje pro zarovnání.

Lze nastavit více skupin klávesových zkratek. Například zadejte Ctrl+C, Ctrl+V a po stisknutí klávesy se všechny nastavené funkce klávesových zkratek spustí najednou.

Windows (příkaz): Přidat kombinaci kláves se systémovou klávesou. Například když potřebujete napsat Win (Command) +levá, stiskněte levou a jednotka automaticky vyvolá systémovou klávesu.

#### **Ovládání myší:**

Nastavte kombinaci kláves myši a klávesnice. Pokud je vybrána možnost "Shift" a "Levé tlačítko myši", lze v aplikacích, které tyto kombinace kláves podporují, povolit klávesové zkratky.

#### **Ostatní:**

Přesný režim: Omezte pracovní oblast zařízení na určitou oblast. Tato funkce vám může u m o žnit vytvářet podrobnější výkresy.

#### **Nastavení**

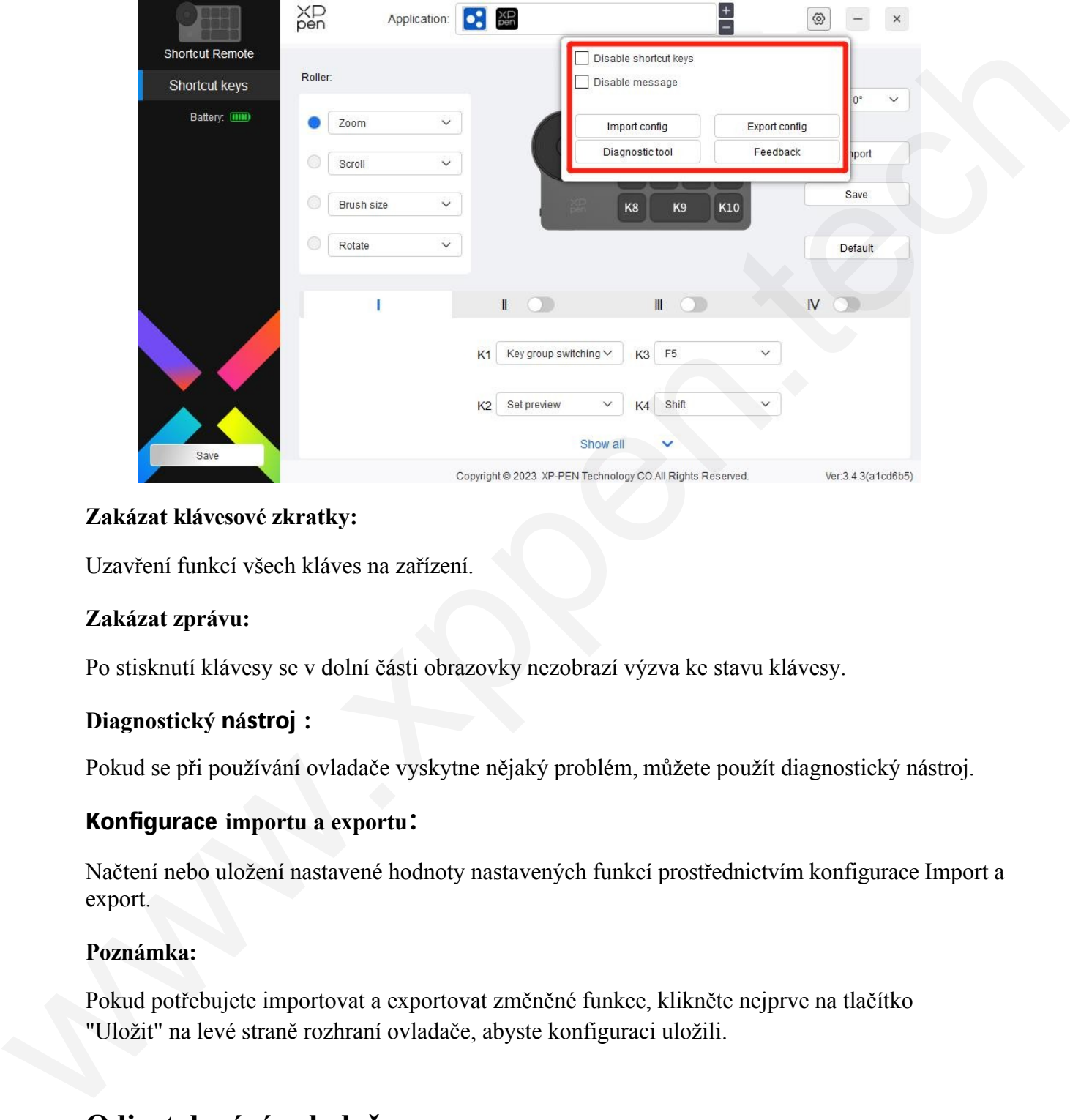

#### **Zakázat klávesové zkratky:**

Uzavření funkcí všech kláves na zařízení.

#### **Zakázat zprávu:**

Po stisknutí klávesy se v dolní části obrazovky nezobrazí výzva ke stavu klávesy.

#### **Diagnostický nástroj:**

Pokud se při používání ovladače vyskytne nějaký problém, můžete použít diagnostický nástroj.

#### **Konfigurace importu a exportu:**

Načtení nebo uložení nastavené hodnoty nastavených funkcí prostřednictvím konfigurace Import a export.

#### **Poznámka:**

Pokud potřebujete importovat a exportovat změněné funkce, klikněte nejprve na tlačítko "Uložit" na levé straně rozhraní ovladače, abyste konfiguraci uložili.

## **Odinstalování ovladače**

#### Windows:

Přejděte na Start -> Nastavení -> Aplikace -> Aplikace a funkce, najděte položku "Pentablet" a klikněte levým tlačítkem myši.

"Odinstalovat" podle pokynů.

Mac:

Přejděte na -> Aplikace, najděte XP-PenPentabletPro, klikněte na "UninstallPenTablet" podle pokynů. Linux:

Deb: Zadejte příkaz sudo dpkg -r xp-pen-pentablet a proveďte jej. Rpm: Zadejte

příkaz sudo rpm -e xp-pen-pentablet a proveďte příkaz.

Tag.gz: Rozbalit soubor. Zadejte příkaz sudo. Přetáhněte soubor uninstall.sh do okna a proveďte příkaz.

## **Nejčastější dotazy**

1. Žádné zobrazení nebo černá obrazovka na displeji kreslení.

- 1) Zkontrolujte, zda je zařízení správně připojeno k napájení.
- 2) Zkontrolujte, zda je kabel správně připojen.
- 3) Zkontrolujte, zda indikátor napájení svítí modře. Pokud ne, zkontrolujte kabel a restartujte zařízení.
- 4) Pokud je signál nestabilní, zkontrolujte, zda je kabelový port stabilní.
- 2. Počítač zařízení nerozpozná.

Zkontrolujte, zda použitý port USB počítače funguje normálně. Pokud ne, použijte jiný port USB.

- 3. Stylus nefunguje.
	- 1) Zkontrolujte, zda používáte stylus, který byl původně dodán se zařízením.
	- 2) Ujistěte se, že jste správně nainstalovali ovladač, a zkontrolujte, zda jsou nastavení pera ovladače normální.
- 4. Kreslicí software nedokáže vnímat tlak pera, zatímco kurzor se může pohybovat.
	- 1) Zkontrolujte, zda kreslicí software podporuje přítlak pera.
	- 2) Stáhněte si nejnovější instalační soubory ovladače z webových stránek XPPen a zkontrolujte, zda je přítlak pera v ovladači normální.
	- 3) Před instalací ovladače vypněte antivirový software a grafický software.
	- 4) Před instalací odinstalujte ovladače pro jiné kreslící displeje.
	- 5) Po dokončení instalace restartujte počítač.
- 6) Pokud je přítlak pera v ovladači normální (Windows: ujistěte se, že je v nastavení pera ovladače povolen Windows Ink), spusťte kreslicí software a znovu jej vyzkoušejte. Dob: Zadejie přikaz sudo dpkg - vypen-pornholict a provodte jej. Rpm: Zadejic<br>
přikaz sudo spm - e xp-pen-pornholict a provodte přikaz<br>
Tuguez: Rozbaliti suubor. Zadejie přikaz sudo. Překliměle soubor uninstall.sh do oknu
	- 5. Posuny kurzoru.
	- 1) Proveďte kalibraci pera pomocí ovladače.

2) Poměr obrazovky produktu je 16:10. Po připojení k počítači s poměrem stran 16:9 se hrot pera v režimu kopírování obrazovky odchýlí. Použijte prosím funkci kalibrace obrazovky v ovladači nebo vyberte "Screen Ratio" pro opětovnou kalibraci a potvrďte ji.

6. Zpoždění čáry při kreslení pomocí softwaru.

Zkontrolujte, zda konfigurace počítače (CPU&GPU) splňuje doporučené požadavky na konfiguraci nainstalovaného kreslicího softwaru, a optimalizujte související funkce pomocí nastavení podle často kladených otázek zveřejněných na oficiálních webových stránkách kreslicího softwaru. **Praha 19 Contraction** 

Distributor Sunnysoft s.r.o. Kovanecká 2390/1a www.sunnysoft.cz